# eBook

## Curso Básico de Access 2000

## Fábio Rodrigo Brandão

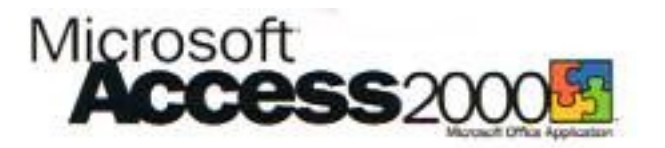

Versão do Documento: 1.0

As informações contidas neste documento estão sujeitas à alteração sem aviso prévio. Nenhuma parte deste documento pode ser reproduzida ou transmitida por qualquer meio, eletrônico ou mecânico, para qualquer propósito, sem permissão expressa, por escrito do autor.

Várias marcas registradas aparecem ao longo deste documento. Mais do que simplesmente listá-las e informar quem possui seus direitos de exploração ou então utilizar os símbolos "TM" ou "®" após seus nomes, o autor declara estar utilizando tais nomes apenas para fins editoriais, em benefício exclusivo do dono da marca registrada, sem intenção de infringir as regras e as leis de sua utilização.

> Escreva para o autor: fabio@brainfonet.com Elaborada por Fábio Rodrigo Brandão Visite meu website: fabiobrandao.net.br

## **SUMÁRIO**

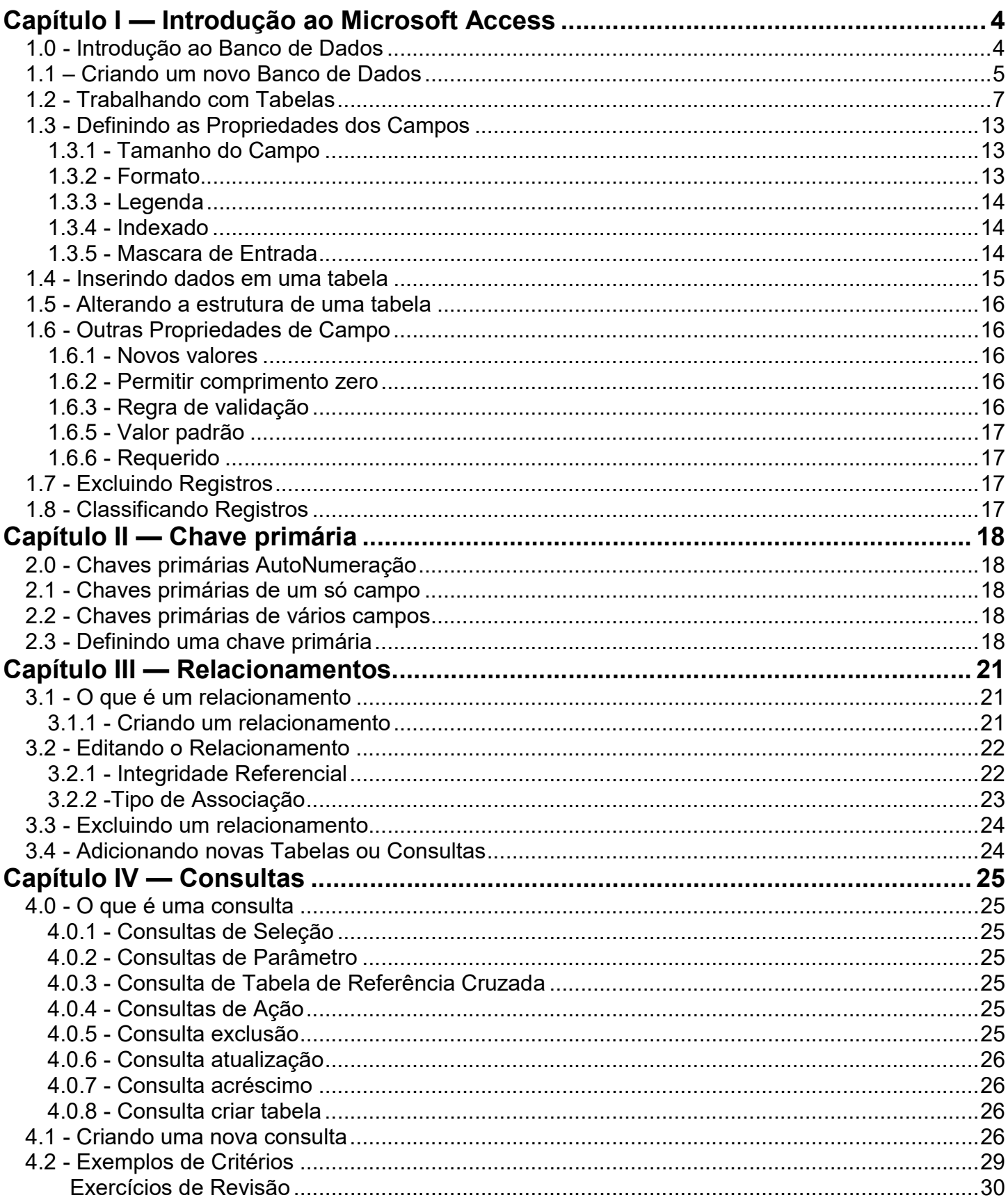

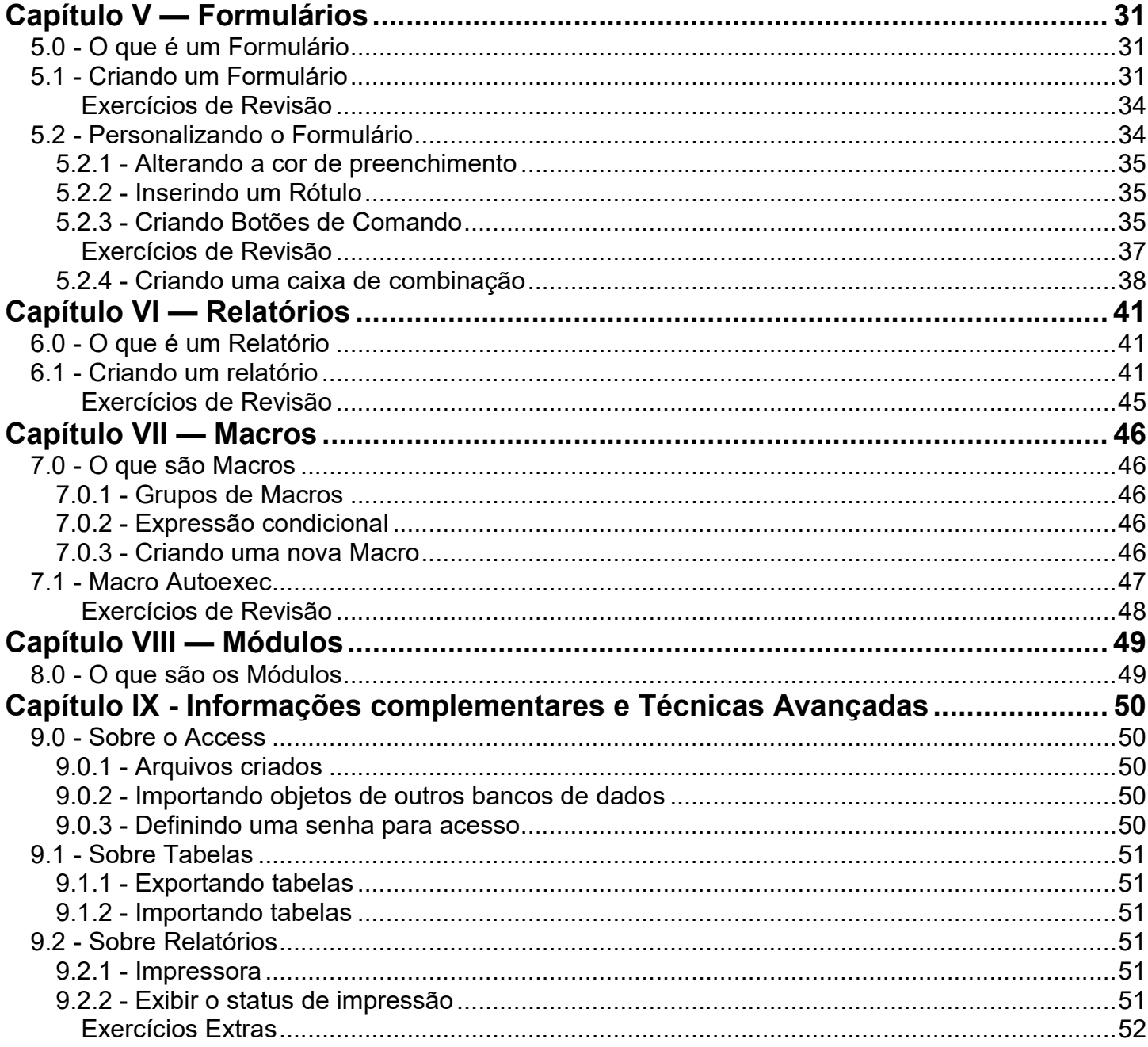

## Capítulo I — Introdução ao Microsoft Access

## 1.0 - Introdução ao Banco de Dados

Quando falamos em banco de dados, estamos nos referindo tanto aos dados que são ou serão armazenados, quanto ao programa que os gerencia. Um gerenciador de banco de dados, na verdade, é um conjunto de programas que realiza as seguintes funções básicas:

- Criação Definir a estrutura que o arquivo deverá conter.
- Atualização Permitir que novos dados sejam inseridos ou a alteração dos dados existentes.
- Consulta Permitir a localização das informações desejados no banco de dados.

O Microsoft Access é capaz de realizar todas estas tarefas sendo considerado então um gerenciador de banco de dados. Com ele poderemos criar e gerenciar desde simples banco de dados como uma agenda pessoal até um complexo hipermercado.

É importante ressaltar que o Microsoft Access também está sendo utilizado atualmente na Web. Criadores de websites utilizam seus recursos para montar lojas virtuais. Neste caso a estrutura do banco de dados é elaborada no Access e o acesso através da web ao banco de dados, é feita através de uma linguagem de script como o ASP (Active Server Pages), da própria Microsoft.

Com o Microsoft Access, você pode gerenciar todas as informações em um único arquivo de banco de dados. Dentro do arquivo, divida os dados em recipientes de armazenamento distintos, chamados tabelas; exiba, adicione e atualize os dados das tabelas através de formulários on-line; procure e recupere somente os dados necessários, através de consultas; e analise ou imprima dados em um layout específico, usando relatórios. Permita que os usuários exibam, atualizem ou analisem os dados do banco de dados na Internet ou em uma intranet, criando páginas de acesso a dados.

Não há versões do Microsoft Access para outros ambientes operacionais a não ser o Windows. Para a instalação da versão 2000 do gerenciador você terá que ter instalado em seu microcomputador uma versão do Windows 98 ou posterior.

Antes de começar a desenvolver seu banco de dados no computador é aconselhável que se faça um projeto no papel. Isto procedimento tornará com certeza, seu trabalho mais rápido e eficiente perante o equipamento.

Também será possível importar base de dados de outros gerenciadores como o famoso Dbase que criava as bases de dados para a maioria dos aplicativos desenvolvidos para o ambiente Ms-Dos da Microsoft.

Para iniciar o Access em seu sistema siga os seguintes passos:

- 1 Clique sobre o botão Iniciar da barra de tarefas do Windows e vá até o menu Programas.
- 2 Clique sobre o ícone do Microsoft Access.

## 1.1 – Criando um novo Banco de Dados

Ao iniciar o Access a seguinte tela surgirá:

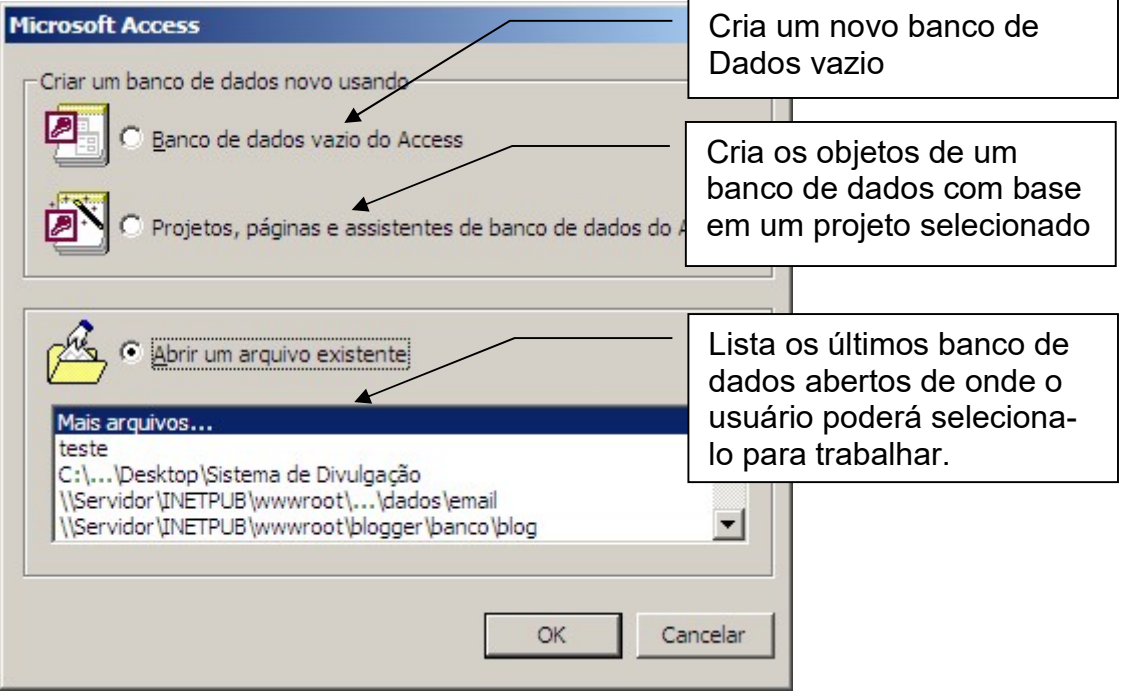

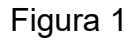

Selecione a opção Banco de dados vazio do Access e clique OK. A seguinte janela surgirá:

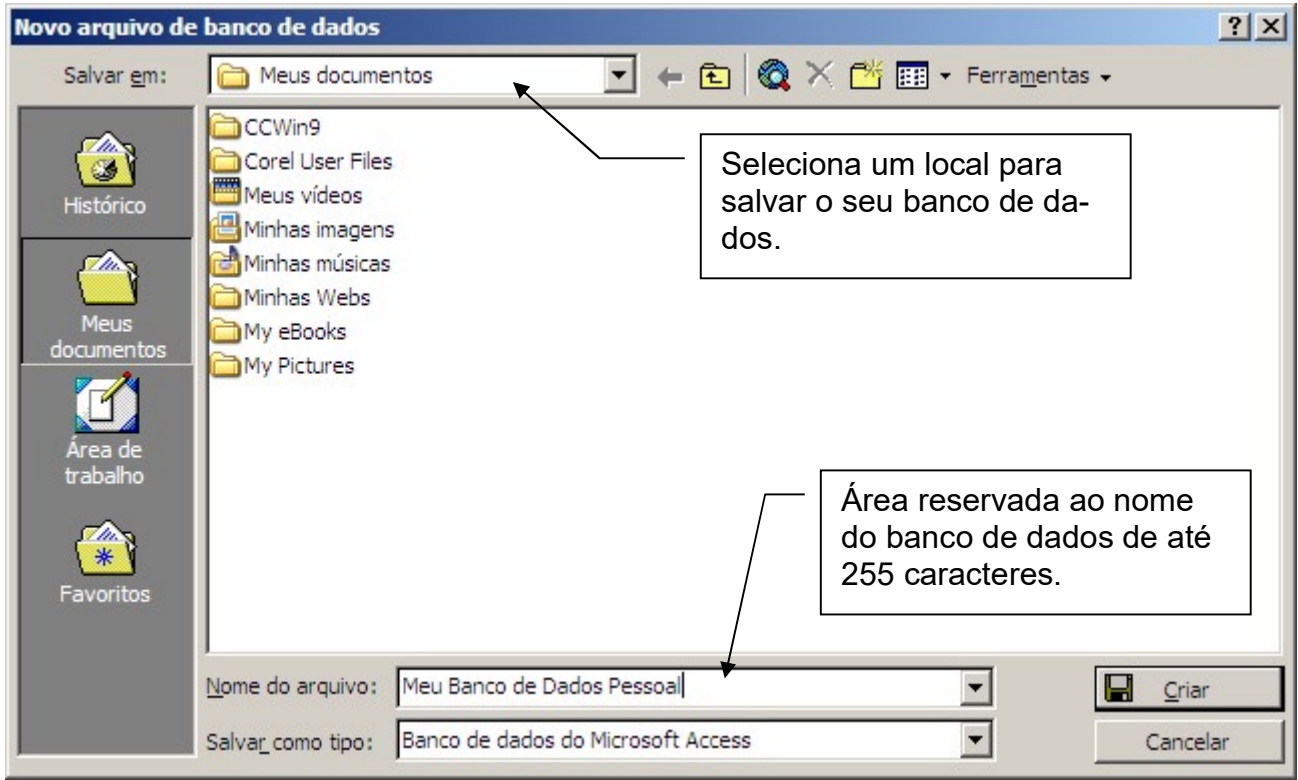

Figura 2 – Janela Novo banco de dados

Selecione um local para armazenar seu banco de dados no campo Salvar em e defina o nome de seu banco de dados no campo Nome do arquivo, e em seguida, clique Criar.

Os bancos de dados criados através do Access terão a extensão MDB (Microsoft Data Base).

A Janela Banco de Dados será então exibida:

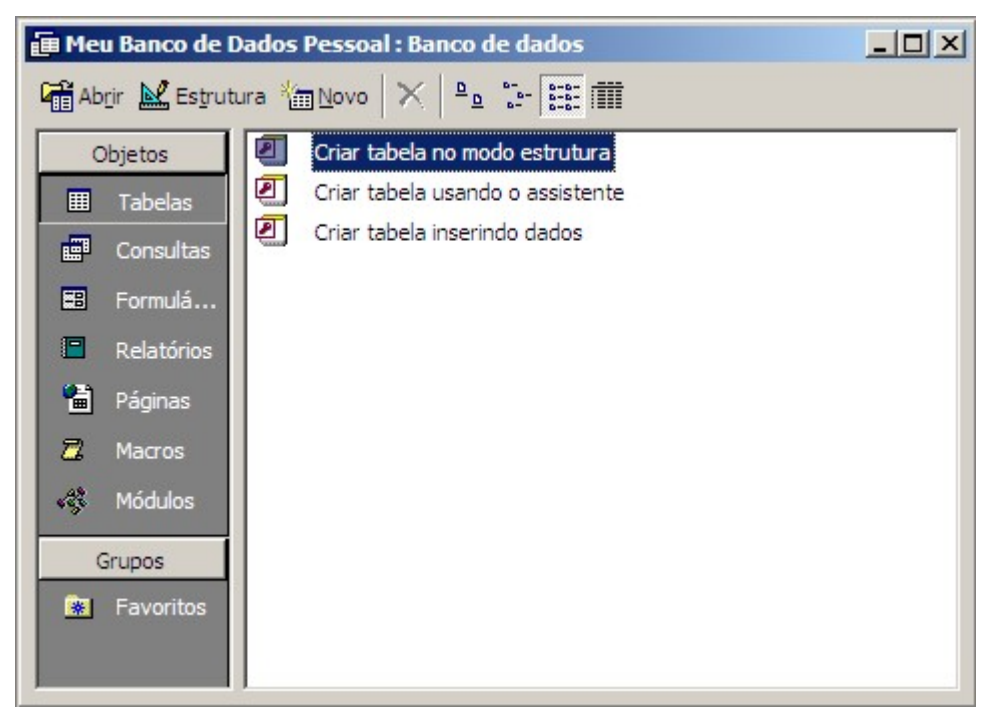

Figura 3 – Janela Banco de Dados

## 1.2 - Trabalhando com Tabelas

As tabelas representam a base de todo o nosso trabalho no Access. Todos os dados do banco de dados ficarão armazenados dentro das tabelas, portanto elas precisam ser bem elaboradas. Vamos tomar como exemplo uma tabela de compromissos. Primeiramente devemos definir quais serão os campos utilizados. Os campos definem os tipos de informações que preencheremos nas tabelas:

Código – Este armazenará o código do compromisso.

Data – Este campo armazenará a data de ocorrência do compromisso.

Descrição – Este campo armazenará uma descrição do compromisso.

Em seguida determinados quais os tipos de dados que serão armazenados dentro dos campos. Os seguintes tipos de dados são aceitos no Access 2000:

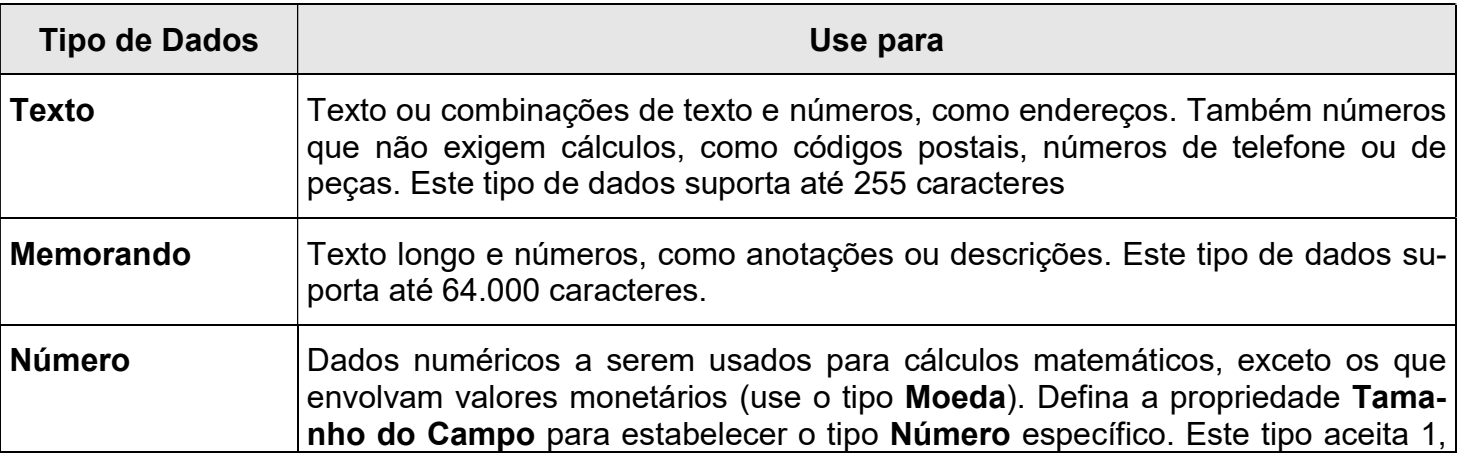

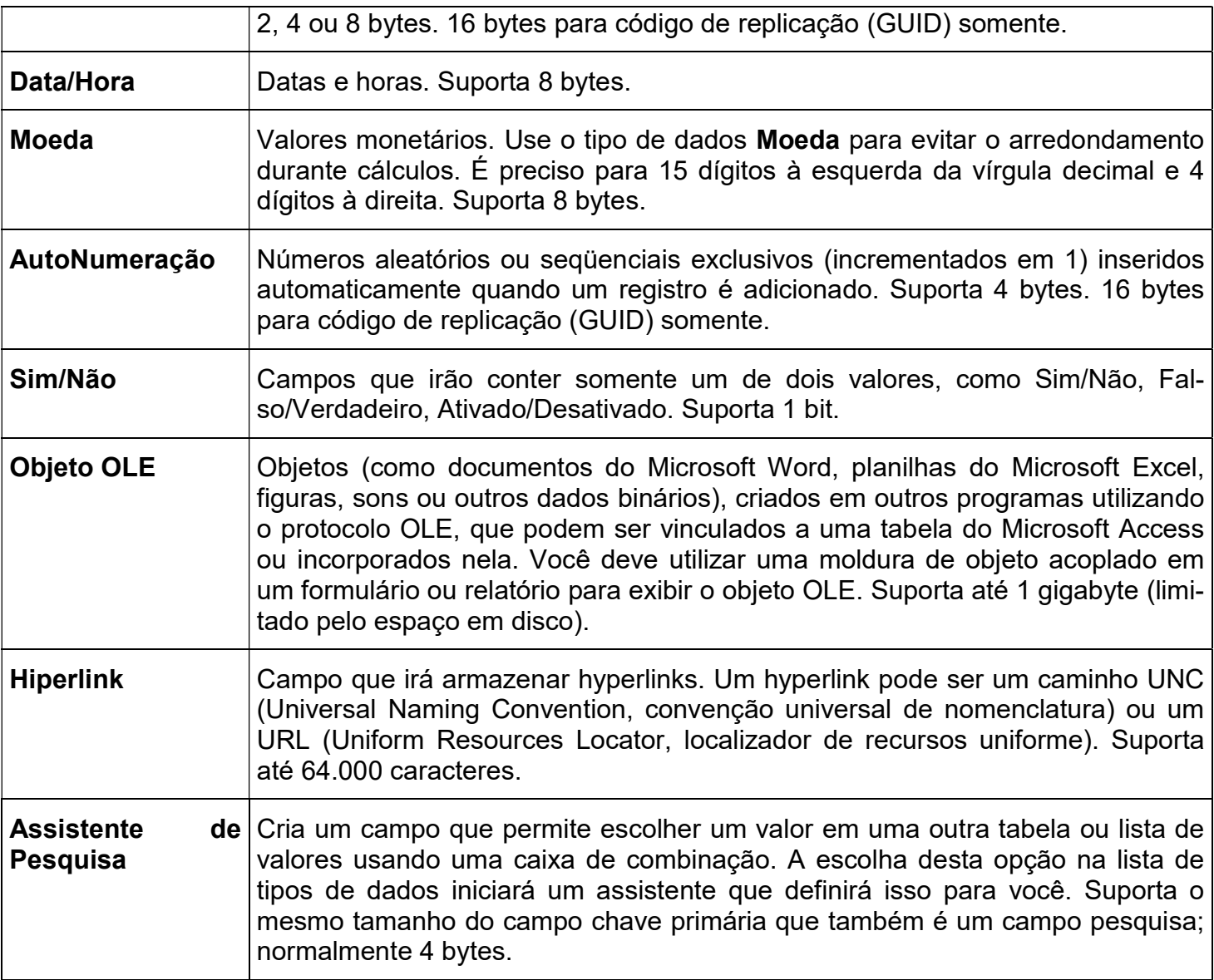

Nosso exemplo ficará da seguinte maneira:

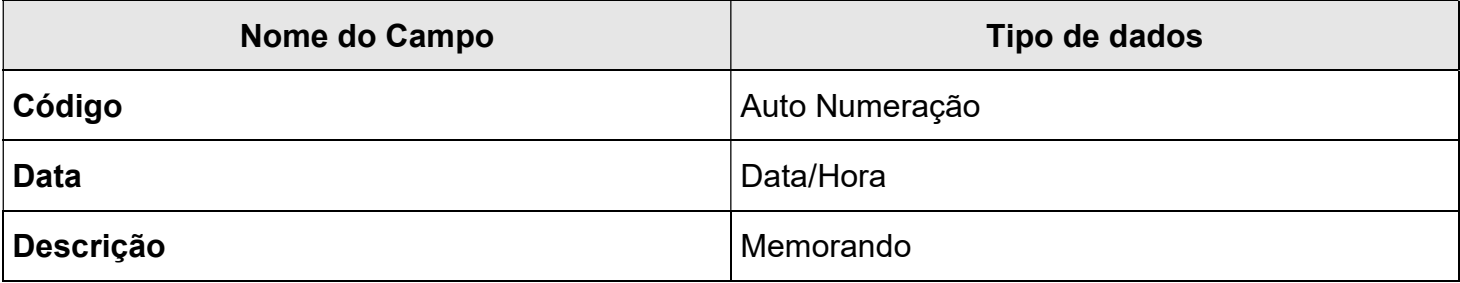

Na janela Banco de Dados, selecione o objeto Tabelas:

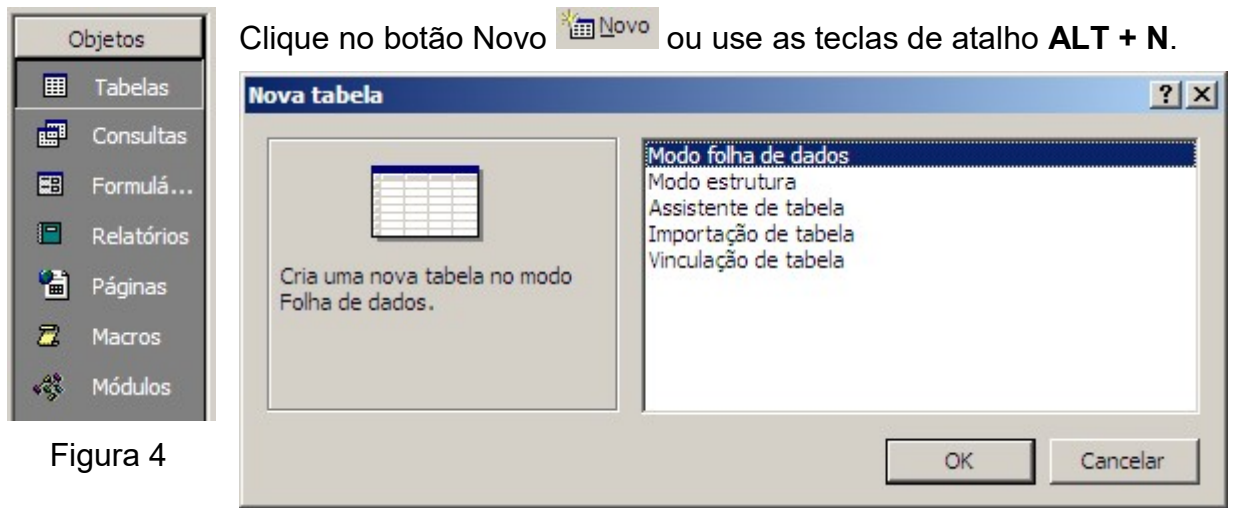

#### Figura 5

Selecione uma das formas de criar a tabelas podendo ser:

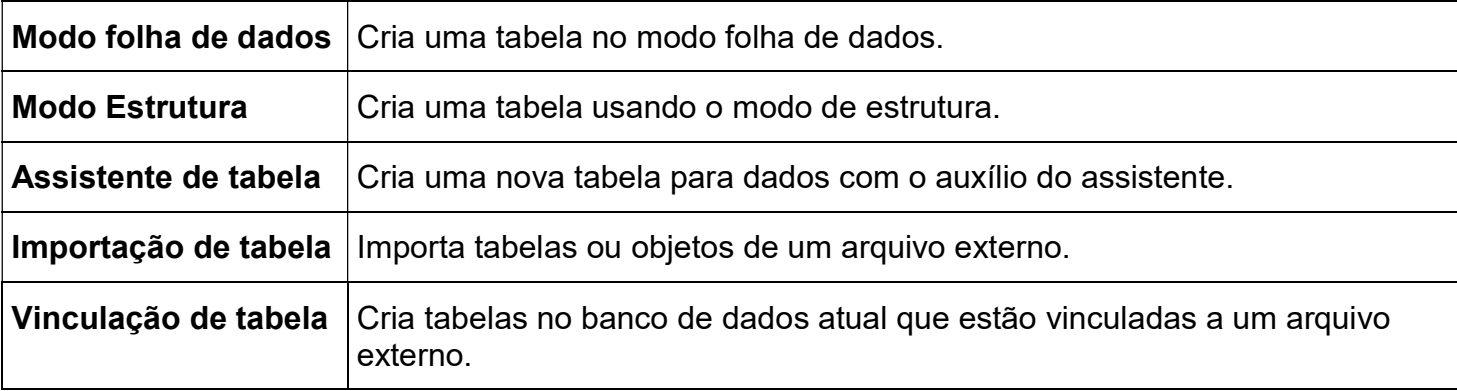

Vamos selecionar o Modo estrutura, e em seguida, clique OK.

A janela Tabela será aberta:

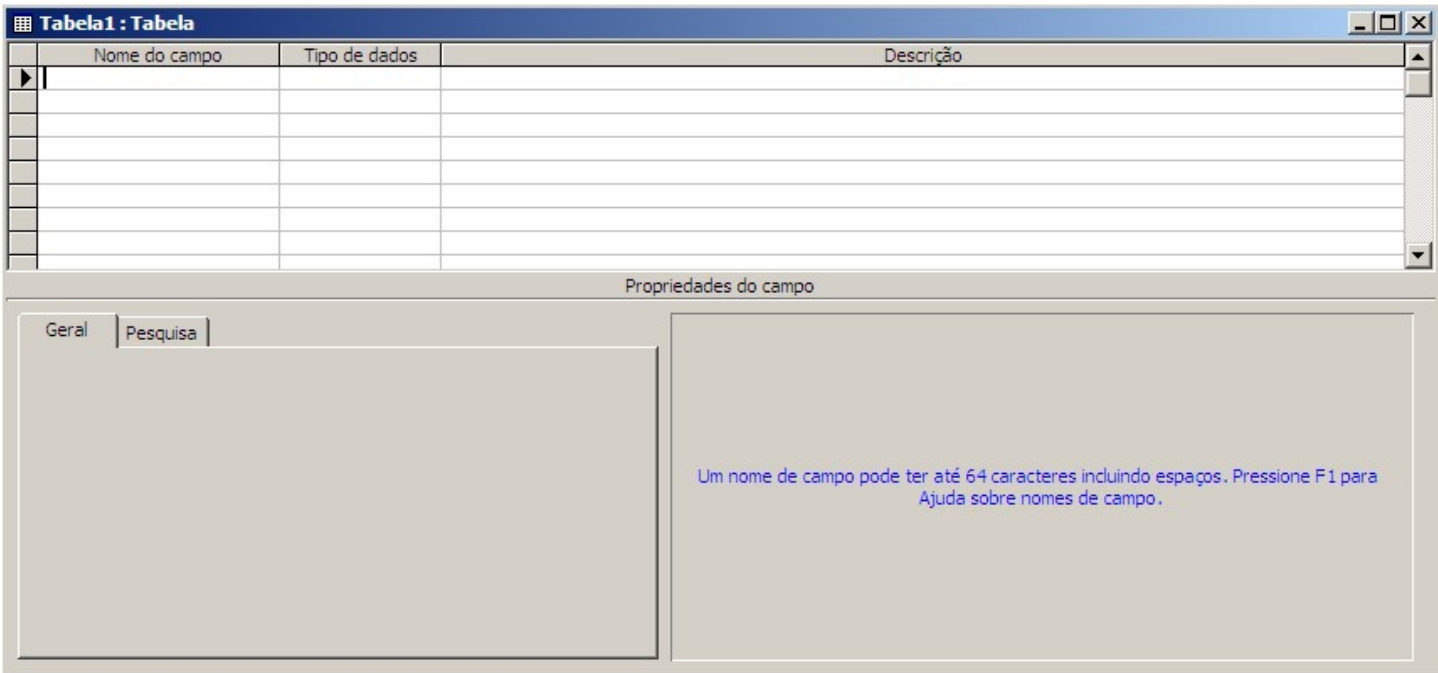

Figura 6 - Tabela

Vamos preencher esta janela coma as informações da nossa tabela. Insira os nomes de campos na primeira coluna. Observe que o tipo de dados ficará "texto" como padrão. Altere os tipos de dados corretamente. Para isto clique na coluna Tipo de dados a frente do campo desejado e use o botão de seleção como mostra o exemplo:

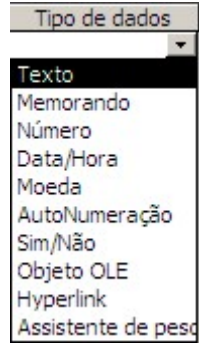

Também será possível deslocar-se entre os campos usando a tecla TAB e ter acesso aos tipos de dados pressionando ALT + seta para baixo. Para selecionar basta usar as setas direcionais e pressionar ENTER para a opção desejada.

A coluna descrição não é obrigatória como a coluna Nome do campo e a coluna Tipo de dados. Entretanto, será muito útil se você quiser passar informações sobre o que deve ser preenchido no campo para outros usuários do banco de dados, pois as informações contidas nesta coluna, serão apresentadas na barra de status do Access quando o usuário selecionar o campo para o preenchimento.

Figura 7

Veja abaixo o exemplo da nossa tabela:

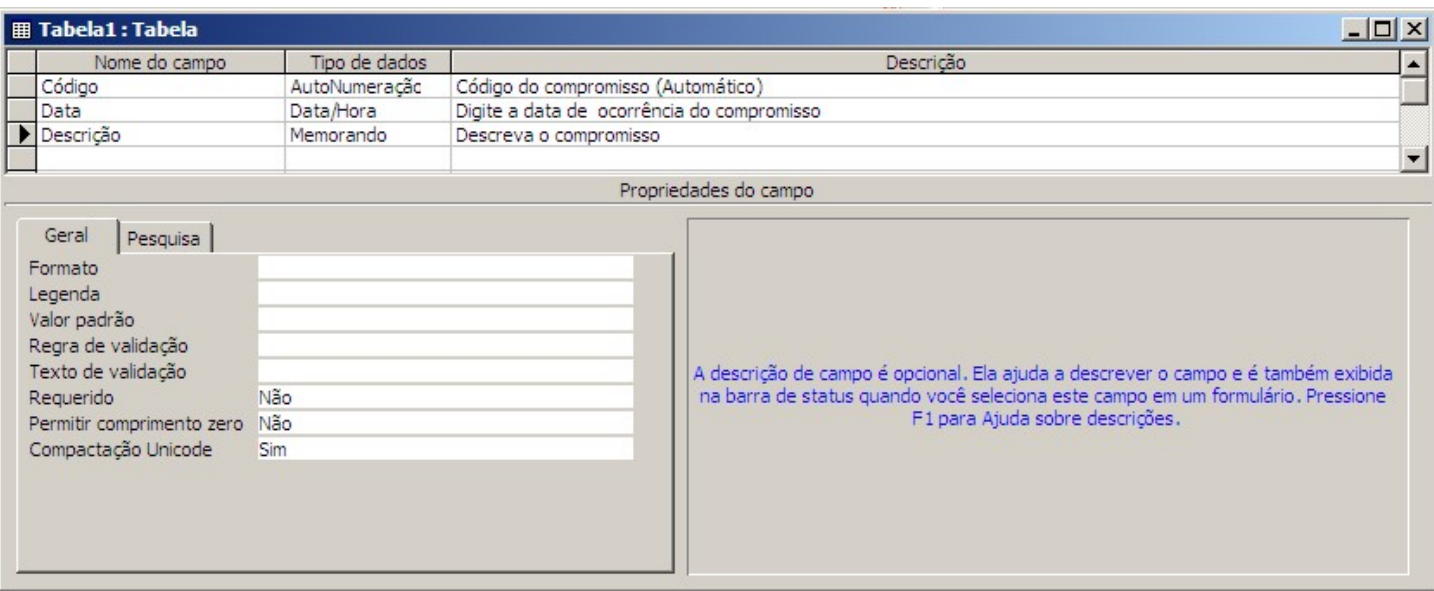

Figura 8

Para escrever os nomes de campos você poderá utilizar tanto letras maiúsculas quanto minúsculas. Entretanto aconselhamos que você adote um padrão para a nomenclatura dos nomes de campos de suas tabelas. O nome do campo pode conter até 64 caracteres incluindo espaços

Clique no botão Salvar **na** na Barra de Ferramentas Padrão para armazenarmos esta primeira tabela. Preencha a caixa Salvar como com o nome "Agenda de Compromissos" como mostra a figura abaixo:

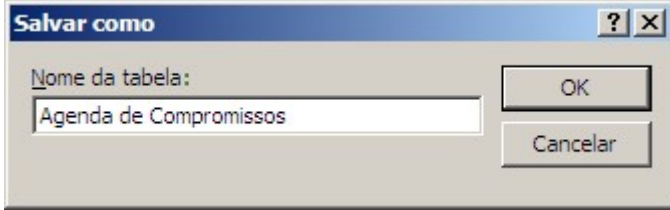

Figura 9

Em seguida clique no botão OK para finalizar.

O Access o alertará sobre a chave primária, indicando a mesma não existe. Você poderá optar por cria-la agora ou não. Como ela ainda não fará parte de nosso estudo clique em NÃO. Feche a janela Tabela.

Você poderá alternar entre os modos de exibição usando os

Vamos adotar o modo de exibição Detalhes, onde poderemos obter um número maior de informações sobre as nossas tabelas, principalmente a data e hora de criação e modificação.

Vamos adicionar uma descrição para nossa tabela para nos lembrar da função da tabela no

Clique com o botão direito do mouse sobre o nome da tabela criada e escolha Proprieda-

Banco de Dados.

des.

botões na parte superior.

File Meu Banco de Dados Pessoal : Banco de dados  $|D|$  $x|$ **GE Abrir M Estrutura Mm Novo X**  $P<sub>a</sub>$ 壁 回 Criar tabela no modo estrutura Objetos Criar tabela usando o assistente  $\overline{\mathbf{H}}$  Tabelas Modos de 团 Criar tabela inserindo dados 中 Consultas Exibição Agenda de Compromissos 囲 Formulá...  $F<sub>B</sub>$ 日 Relatórios 闍 Páginas  $\mathbb{Z}$ Macros **RE** Módulos Grupos **\*** Favoritos

Veja como ficará nossa janela Banco de Dados:

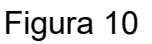

No campo Descrição digite: "Armazena compromissos pessoais". Clique OK para confirmar.

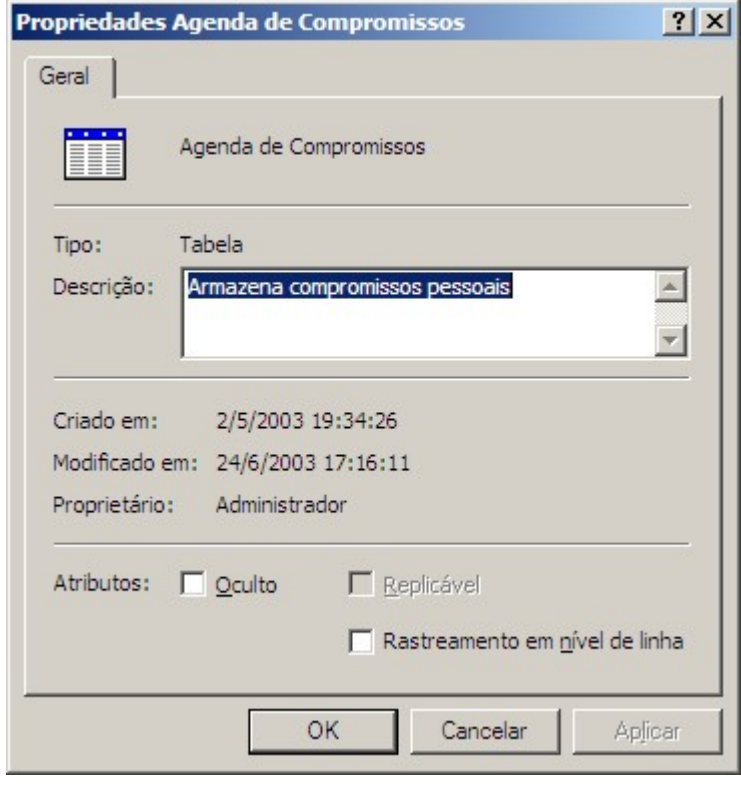

Figura 11

## 1.3 - Definindo as Propriedades dos Campos

Cada tipo de dados possui uma coleção específica de propriedades, que servem para definir o comportamento das informações digitadas. Muitas propriedades se repetem para tipos de dados diferentes.

#### 1.3.1 - Tamanho do Campo

Se o tipo de dados for texto, determinará a quantidade de caracteres máxima do campo que tem como valor padrão 50. Entretanto, se o tipo de dados for número, determinará o valor máximo do campo. Para este tipo, há seis opções:

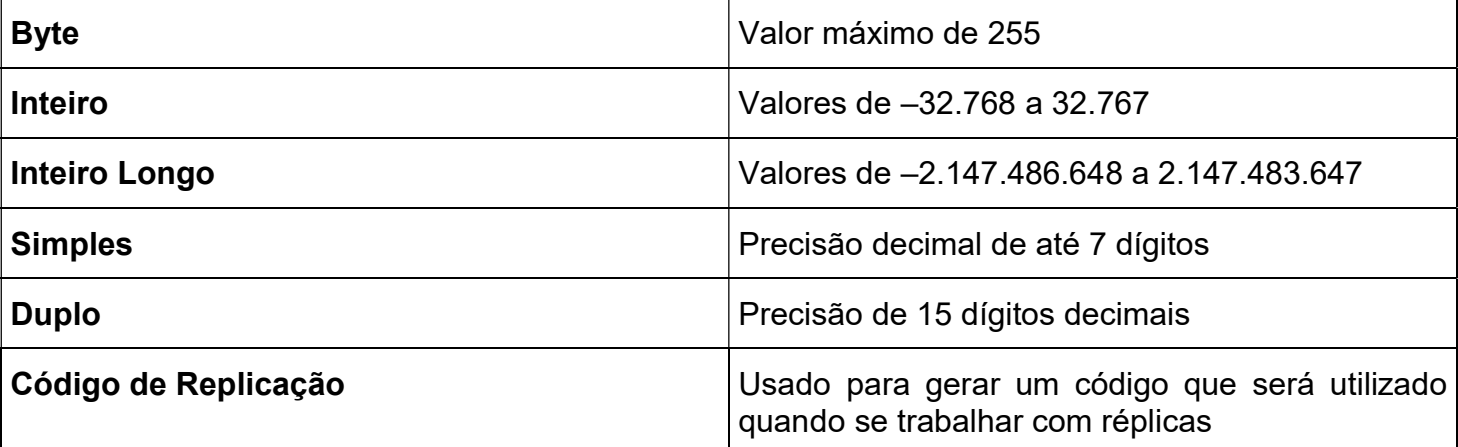

Replicar um banco de dados é gerar uma cópia do mesmo que poderá ser, em outro momento, sincronizada com a cópia principal. Este recurso é muito útil para vendedores que possuem em seus notebooks cópias das tabelas de produtos e precisão sincronizar periodicamente os dados das tabelas.

Em nossa tabela o único campo com a propriedade tamanho do campo é o código. Entretanto como foi utilizado o tipo de dados auto numeração só teremos duas opções: Inteiro longo ou Código de Replicação. Utilizaremos Inteiro Longo.

#### 1.3.2 - Formato

Esta propriedade determina a forma como os dados serão exibidos. Você poderá inserir um formato pré-definido selecionando-o ou incluir seu próprio formato digitando-o.

Em nossa tabela vamos ajustar o formato para o campo Descrição forçando-o a usar letras maiúsculas na exibição. Dentro da propriedade Formato, digite ">". Para obter mais informações sobre formatos, clique na propriedade formato e pressione F1.

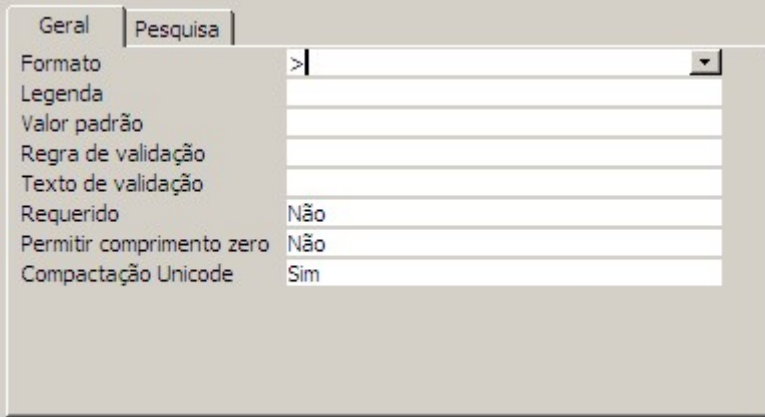

Figura 12

#### 1.3.3 - Legenda

Determina o nome que será utilizado na tabela, formulário ou relatório. Poderíamos ter um código chamado codcomp e colocar para este campo uma legenda Código do Compromisso. Isto faria com que o campo fosse exibido sempre com o nome Código do Compromisso. No campo data da tabela de compromissos colocaremos a legenda Data de Início como mostra a figura a seguir.

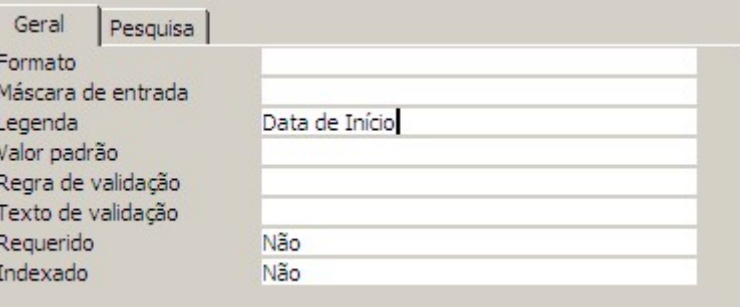

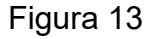

#### 1.3.4 - Indexado

Permite ou não a duplicação de informações no campo em registros diferentes. Caso esteja marcado como sim o campo se torna mais ágil no momento da pesquisa, mas se vários campos estiverem indexados a atualização dos dados pode se tornar mais lenta. Em nossa tabela o campo código não poderá ser duplicado, então o marcaremos com a opção: Sim (Duplicação não autorizada).

#### 1.3.5 - Mascara de Entrada

Define a forma como as informações serão digitadas. Antes de aplicar a máscara você deve salvar quaisquer alterações na tabela.

Salve sua tabela, selecione o campo Data e na propriedade máscara clique no botão ...... A seguinte janela surgirá:

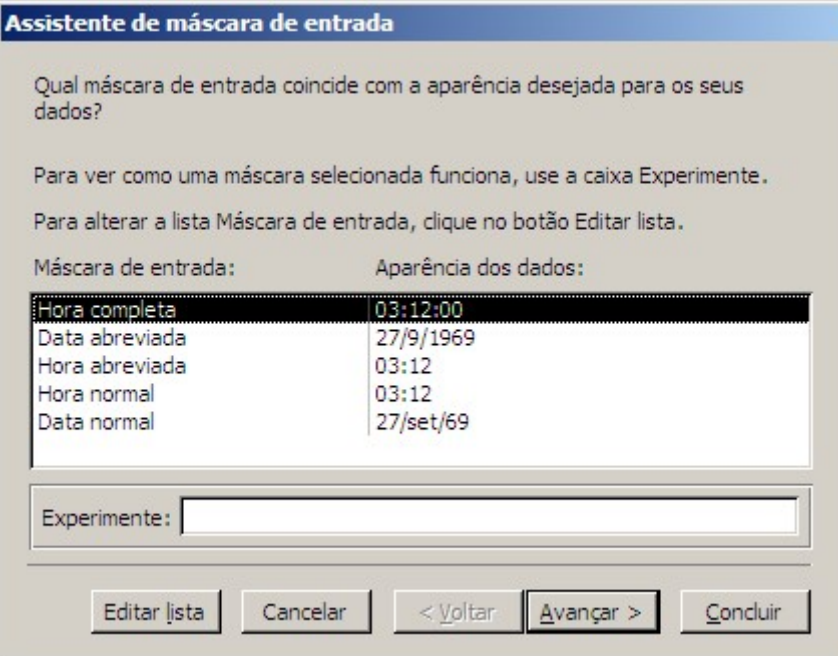

Figura 14

Clique na opção Data abreviada e, em seguida, Avançar.

Na próxima janela você poderá mudar o caractere reservado que indica qual caractere ficará marcando a área reservada. Mantenha como está e clique Avançar. Clique em concluir para finalizar.

Estas são algumas das propriedades que vamos preencher para a nossa tabela. Mais adiante veremos a utilização de outras propriedades. Salve e feche a tabela de compromissos.

#### 1.4 - Inserindo dados em uma tabela

Selecione o objeto tabelas, clique sobre a tabela que irá adicionar os dados e escolha o botão Abrir.

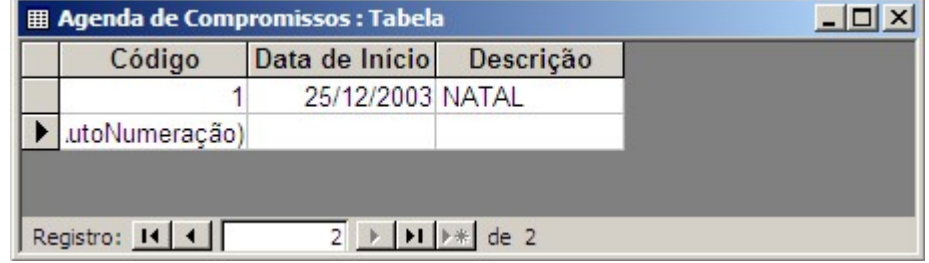

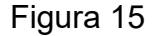

Use a tecla TAB para percorrer os campos. Você poderá usar a barra de navegação de registros para navegar entre eles. Cada vez que uma linha é preenchida, cria-se um registro que é automaticamente armazenado na tabela.

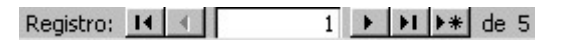

Figura 16

## 1.5 - Alterando a estrutura de uma tabela

Selecione o objeto tabelas, clique sobre a tabela que irá adicionar os dados e escolha o botão Estru $tura$   $M$  Estrutura ou ALT+T.

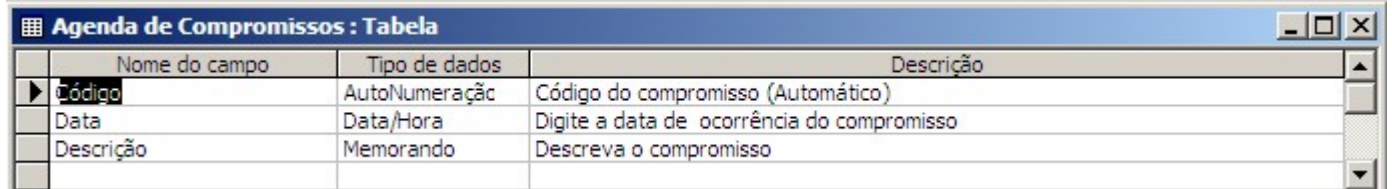

#### Figura 17

Aproveitaremos para ajustar o formato do campo Código. Coloque "0000" no formato do campo código. Isto fará com que aparece sempre no formato de 4 casas. Veja o exemplo:

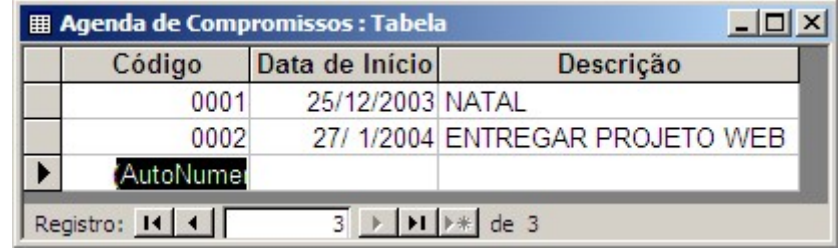

Figura 18

## 1.6 - Outras Propriedades de Campo

#### 1.6.1 - Novos valores

Exclusivo para auto numeração, determina como será a seqüência dos números, seqüencial (incremento) ou em ordem (aleatório).

#### 1.6.2 - Permitir comprimento zero

Indica se será permitido deixar o campo vazio ou não.

#### 1.6.3 - Regra de validação

Determina uma regra que deverá ser satisfeita para o valor digitado no campo. Uma boa aplicação para nossa tabela é utilizar no campo Data impedindo que ser colocado uma data que já passou. Neste caso seria ">=Data()". A função data() informa a data do sistema operacional.

#### 1.6.4 -Texto de validação

Identifica qual mensagem deve ser exibida no caso de não ser satisfeita a regra de validação. Na falta desta mensagem o Access utiliza uma mensagem padrão que não é muito amigável.

Colocaremos em nossa tabela o seguinte texto de validação para o campo Data: "Você não pode digitar datas que já passaram".

#### 1.6.5 - Valor padrão

Determina o valor que irá aparecer como padrão em um determinado campo. Utilizaremos no campo Data da tabela de compromissos a função agora para fazer com que o campo venha sempre com a data atual já preenchida. Ficará assim: =Data().

#### 1.6.6 - Requerido

Quando marcado como sim, não permite que novos registros fiquem com o campo em branco. Muito útil para campos de preenchimento obrigatório.

#### 1.7 - Excluindo Registros

Com a tabela aberta, selecione a guia de linha do registro desejado co o botão direito e escolha a opção Excluir registro.

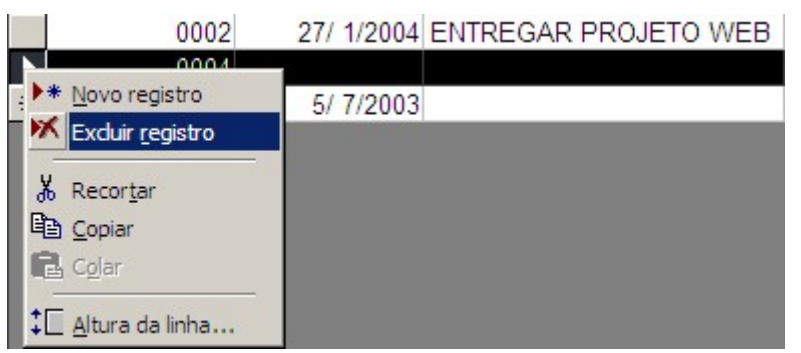

Figura 19

#### 1.8 - Classificando Registros

Clique sobre a coluna pela qual se deseja obter a classificação. Selecione <sup> $\frac{1}{2}$ ↓</sup> para obter uma classificação crescente ou  $\frac{z}{4}$  para obter uma classificação decrescente.

## Capítulo II — Chave primária

A eficácia de um sistema de banco de dados relacional como o Microsoft Access vem de sua capacidade de localizar e reunir rapidamente informações armazenadas em tabelas separadas utilizando consultas, formulários e relatórios. Para fazer isso, cada tabela deve incluir um campo ou conjunto de campos que identifique de forma exclusiva cada registro armazenado na tabela. Essas informações são chamadas de chave primária da tabela. Uma vez designada uma chave primária para uma tabela, a fim de garantir a exclusividade, o Microsoft Access impedirá que qualquer valor duplicado ou Nulo ("Null") seja inserido nos campos de chave primária.

Existem três tipos de chaves primárias que podem ser definidas no Microsoft Access: Auto Numeração, de um só campo e de vários campos.

## 2.0 - Chaves primárias Auto Numeração

Um campo Auto Numeração pode ser definido para inserir automaticamente um número seqüencial conforme cada registro é adicionado à tabela. Designar tal campo como chave primária para uma tabela é a maneira mais simples de criar uma chave primária. Se você não definir uma chave primária antes de salvar uma tabela recém-criada, o Microsoft Access perguntará se você deseja que ele crie uma chave primária. Se você responder sim, o Microsoft Access criará uma chave primária Auto Numeração.

#### 2.1 - Chaves primárias de um só campo

Se você tem um campo com valores exclusivos como números de identificação ou de série, pode designar esse campo como chave primária. Se o campo que você selecionar como chave primária tiver valores duplicados ou Nulos, o Microsoft Access não definirá a chave primária. Você pode executar uma consulta Localizar duplicatas para determinar quais registros contêm dados duplicados. Se você não puder eliminar prontamente entradas duplicadas editando seus dados, poderá adicionar um campo Auto Numeração e defini-lo como chave primária ou definir uma chave primária de vários campos.

## 2.2 - Chaves primárias de vários campos

Em situações em que você não pode garantir a exclusividade de qualquer campo, talvez seja possível designar dois ou mais campos como chave primária. A situação mais comum em que isso ocorre é na tabela utilizada para relacionar duas outras tabelas em um relacionamento muitos-para-muitos.

## 2.3 - Definindo uma chave primária

Em nossa tabela, utilizaremos uma chave primária auto numeração já que, a tabela de compromissos possui um campo código com tipo de dados auto numeração.

Para definir a chave primária, abra a tabela de compromissos no modo estrutura e selecione o campo código. Clique no botão **<sup>7</sup> Definir chave primária**.

#### FÁBIO RODRIGO BRANDÃO PAG. 18

Uma pequena chave aparecerá ao lado esquerdo do nome de campo, como mostra a figura abaixo:

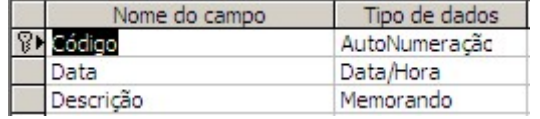

Figura 20

Agora chegou a sua vez de praticar tudo que você aprendeu. Crie a tabela abaixo reproduzindo as mesmas propriedades como mostram as figuras:

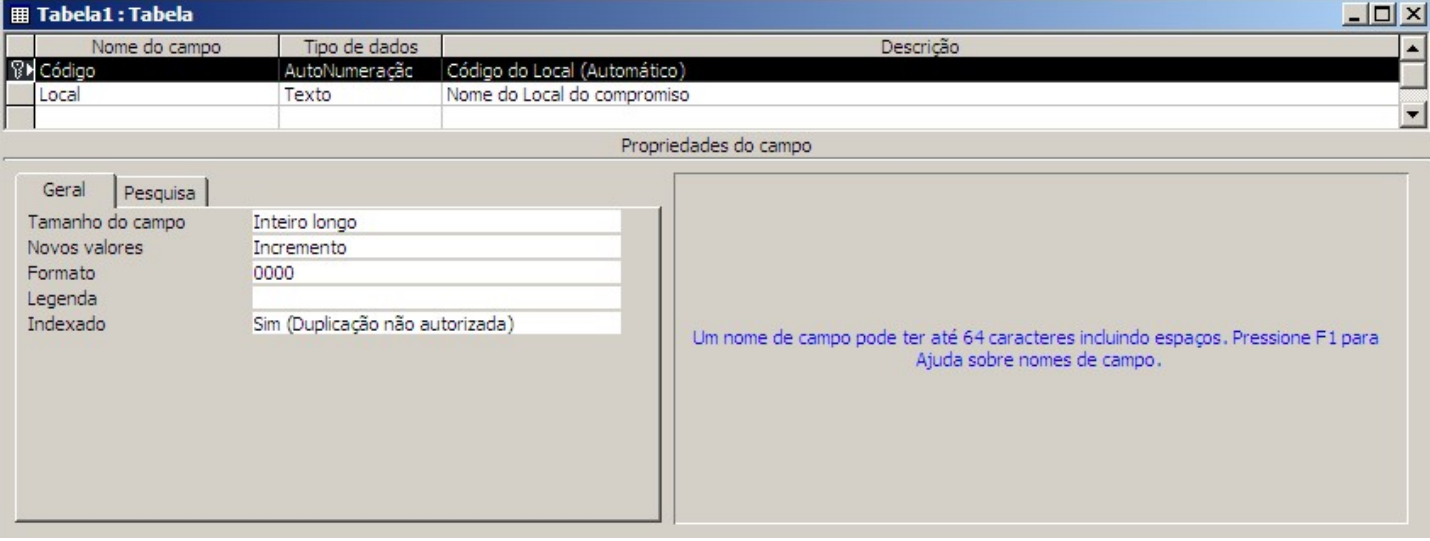

Figura 21

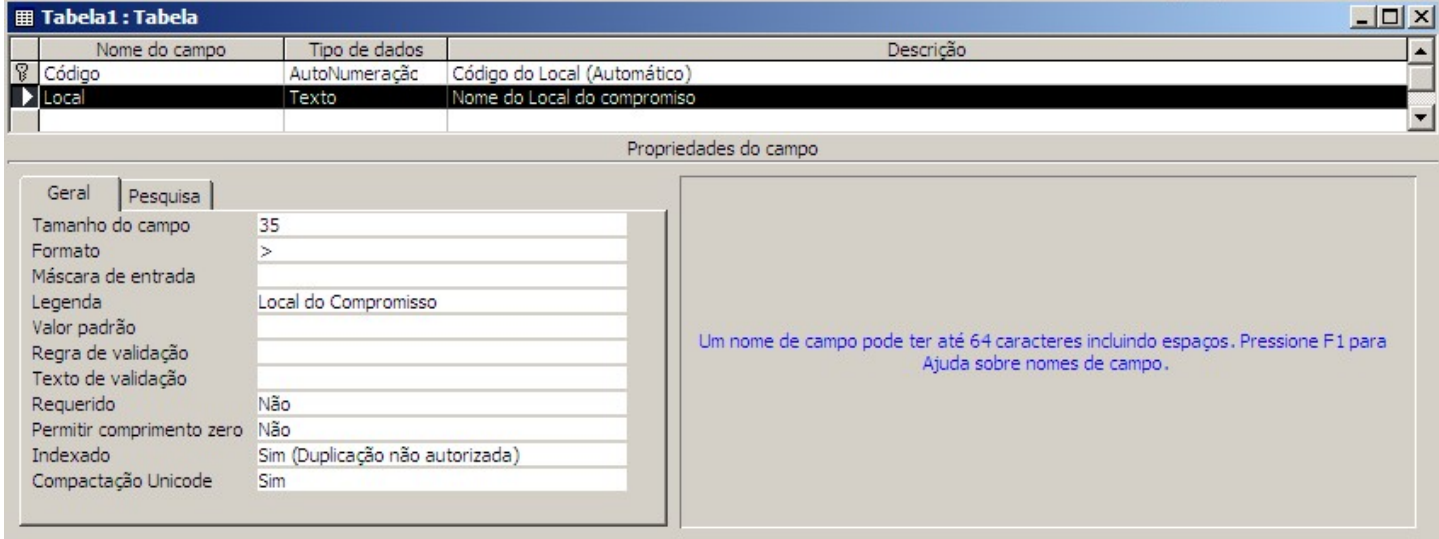

Figura 22

Salve a tabela com o nome "Local" e inclua 5 registros como mostra a figura abaixo:

| Código | Local do Compromisso |  |
|--------|----------------------|--|
|        | 0001 BRAINEO         |  |
|        | 0002 HIPERMERCADO    |  |
|        | 0003 LANCHONETE      |  |
|        | 0004 DISCOTECA       |  |
|        | 0005 ESCOLA          |  |

Figura 23

## Capítulo III — Relacionamentos

## 3.1 - O que é um relacionamento

Sabendo que o Access é um sistema de gerenciamento de banco de dados relacional, depois de definir tabelas diferentes para cada assunto, você precisa de uma maneira de dizer ao Access como agrupar novamente aquelas informações. O primeiro passo nesse processo é definir relacionamentos entre suas tabelas.

Resumidamente, um relacionamento, é apenas uma ligação entre uma tabela e outra.

#### 3.1.1 - Criando um relacionamento

Com todas as tabelas fechadas, siga os seguintes passos:

Na barra de ferramentas padrão, clique em relacionamentos **E** 

Selecione as tabelas ou consultas que farão parte do relacionamento e clique em Adicionar.

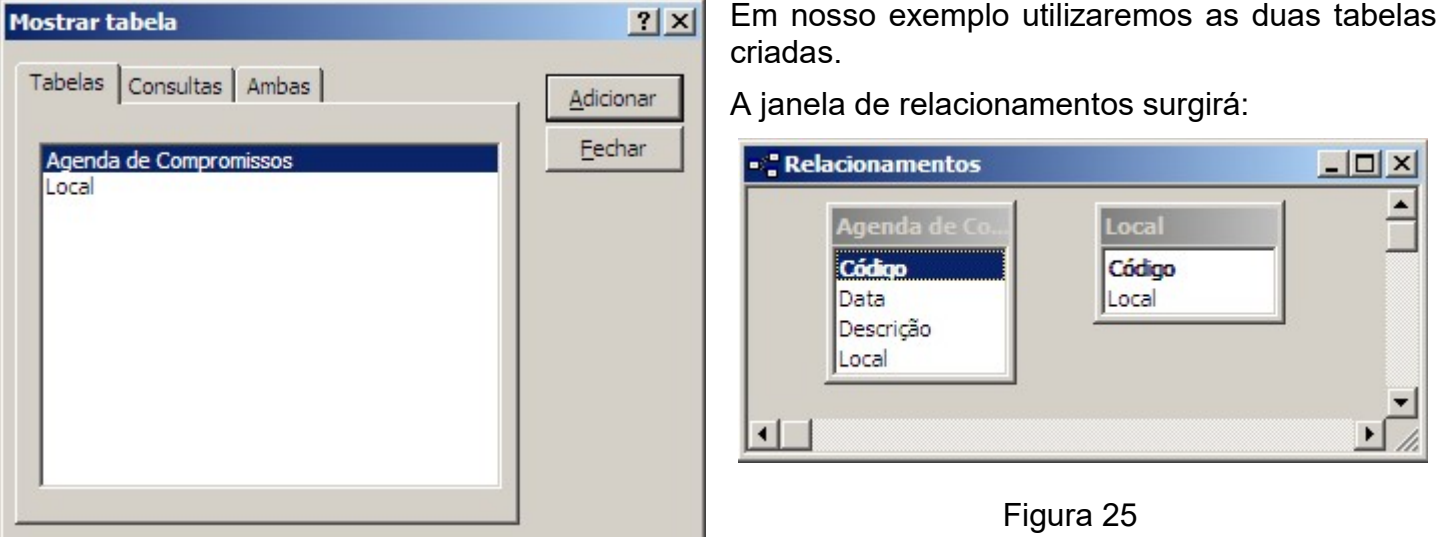

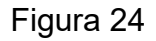

Para cada relacionamento haverá ma tabela principal. No nosso caso será a tabela "Local".

Para que o relacionamento tenha sucesso, os campos relacionados deverão ter o mesmo tipo de dados e armazenar as mesmas informações.

Arraste o campo "Código" da tabela principal "Local" para cima do campo "Local" na tabela "Agenda de Compromissos".

## 3.2 - Editando o Relacionamento

Para editar um relacionamento você terá que abrir a janela de relacionamentos. Com a janela de relacionamentos aberta, você poderá editar um relacionamento clicando duas vezes sobre a linha de relacionamento.

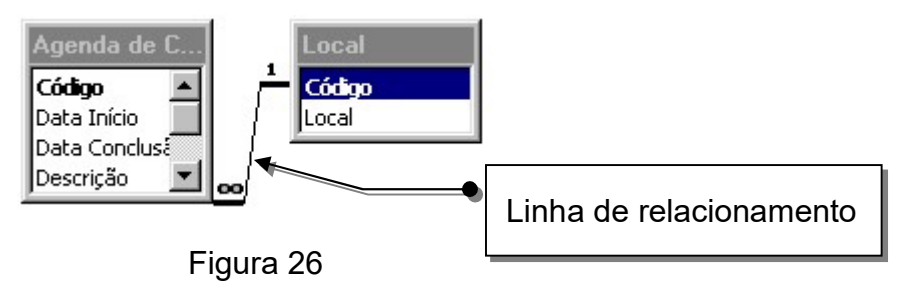

#### 3.2.1 - Integridade Referencial

É um sistema de regras que o Access possui, assegurando que o relacionamento entre os registros seja válido e que você não exclua ou altere acidentalmente dados relacionados, veja a seguir essas regras:

- Os dados de uma tabela relacionada só serão aceitos se estes existirem na tabela principal.
- Os dados de uma tabela principal só poderão ser apagados ou modificados, se não existirem dados relacionados a esse registro na tabela relacionada.

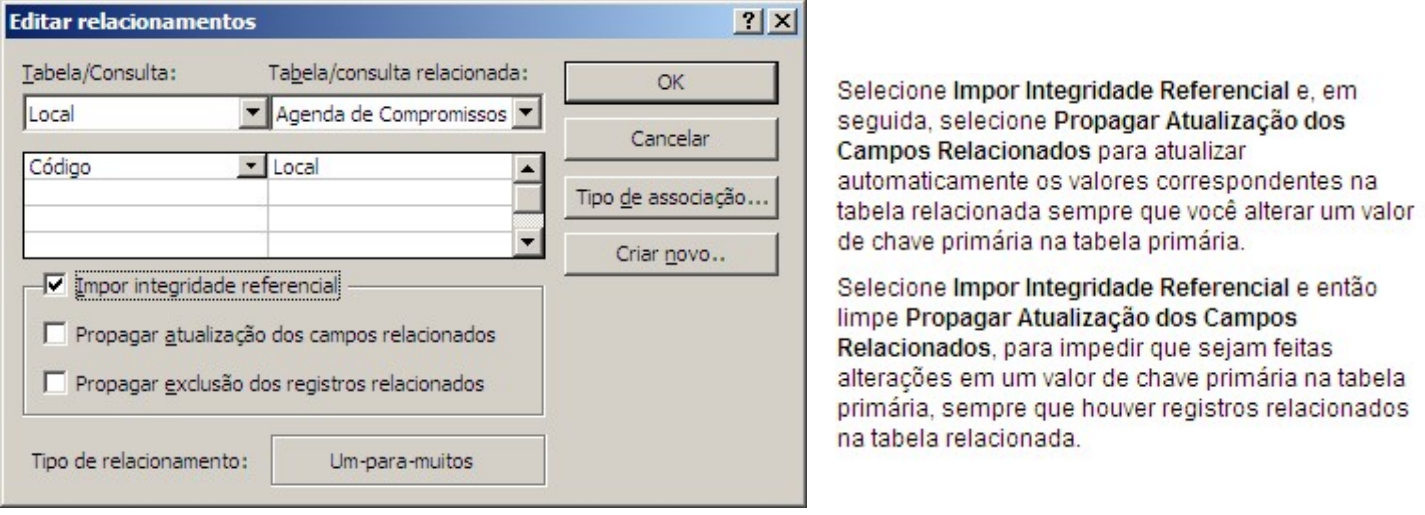

Figura 27

Em nosso relacionamento marcaremos Impor integridade referencial e Propagar atualização dos campos relacionados, como mostra a figura a seguir:

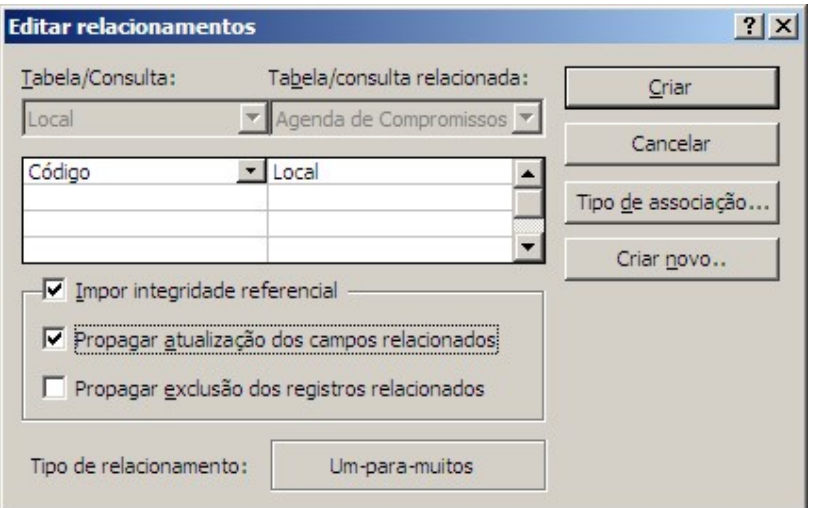

Selecione Impor Integridade Referencial e então selecione Propagar Exclusão dos Registros Relacionados, para excluir automaticamente registros relacionados na tabela relacionada sempre que você excluir um registro na tabela primária.

Selecione Impor Integridade Referencial e então limpe Propagar Exclusão dos Registros Relacionados, para impedir que registros sejam excluídos da tabela primária sempre que houver registros relacionados na tabela relacionada.

Figura 28

#### 3.2.2 -Tipo de Associação

O Access oferece 3 tipos de associação em relacionamentos:

- 1 Um Para Um: Um registro em uma tabela "A" somente poderá ter um registro coincidente na tabela "B" e vice-versa, esse tipo de relacionamento não é comum.
- 2 Um Para Muitos: Esse relacionamento é o mais comum, um registro em uma tabela "A" pode ter vários registros coincidentes na tabela "B", mas um registro em uma tabela "B" possui somente um registro coincidente na tabela "A".
- 3 Muitos Para Muitos: Um registro em uma tabela "A" pode ter vários registros coincidentes na tabela "B" e vice-versa. Neste tipo de relacionamento você terá que ter uma terceira tabela que contém as chaves primárias da tabela "A" e da tabela "B".

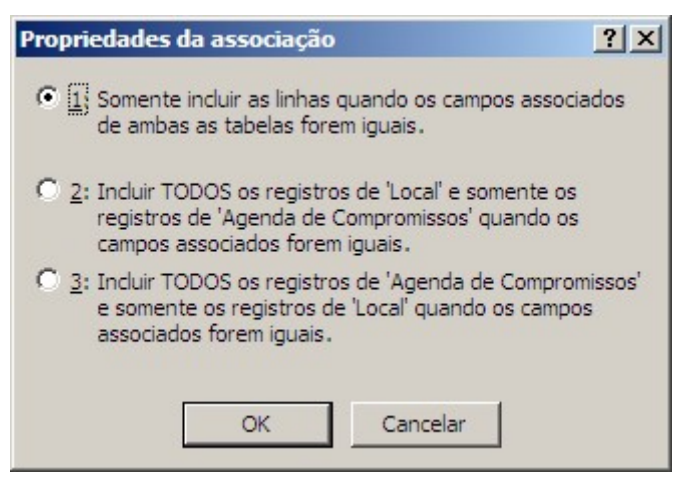

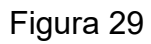

Nosso relacionamento será de "Um para muitos", após seleciona-lo, clique OK e em seguida, clique no botão Criar. A janela de relacionamento ficará assim:

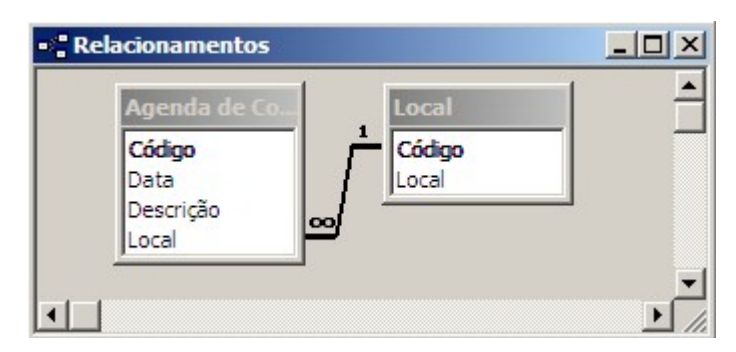

Figura 30

## 3.3 - Excluindo um relacionamento

Para exclui um relacionamento, clique com o botão direito sobre a linha de relacionamento e escolha a opção Excluir.

## 3.4 - Adicionando novas Tabelas ou Consultas

Com a janela de relacionamentos aberta, clique no botão Mostrar Tabelas  $\frac{c}{c}$  .

Selecione a tabela ou consulta que deseja adicionar e clique no botão Adicionar.

Você poderá selecionar vários itens mantendo a tecla SHIFT ou CTRL pressionada e clicando sobre os objetos desejados.

## Capítulo IV — Consultas

### 4.0 - O que é uma consulta

São pesquisas que fazemos nas tabelas, com o objetivo de localizar informações específicas para usar em tela um em um relatório. As consultas permitem fazer a junção de informações de diferentes tabelas. As consultas também podem ser utilizadas para incluir informações em uma outra tabela, alterar valores em uma tabela ou eliminar um conjunto de registros.

#### 4.0.1 - Consultas de Seleção

Uma consulta seleção é o tipo mais comum de consulta. Ela recupera dados de uma ou mais tabelas e exibe os resultados em uma folha de dados onde você pode atualizar os registros (com algumas restrições). Você também pode utilizar uma consulta seleção para agrupar registros e calcular somas, contagens, médias e outros tipos de totais.

#### 4.0.2 - Consultas de Parâmetro

Uma consulta parâmetro é uma consulta que, ao ser executada, exibe sua própria caixa de diálogo solicitando a você informações, tais como critérios para recuperação de registros ou um valor que você pode desejar inserir em um campo. Você pode estruturar a consulta para lhe pedir mais de um elemento de informação.

As consultas parâmetro também são úteis quando utilizadas como base para formulários, relatórios e páginas de acesso a dados.

#### 4.0.3 - Consulta de Tabela de Referência Cruzada

Uma consulta de tabela de referência cruzada exibe valores resumidos (somas, contagens e médias) de um campo em uma tabela e os agrupa por um conjunto de fatos listados de cima para baixo ao longo do lado esquerdo da folha de dados e um outro conjunto de fatos listados de um lado a outro ao longo da parte superior da folha de dados.

#### 4.0.4 - Consultas de Ação

Uma consulta ação é uma consulta que faz alterações em vários registros em apenas uma operação. Existem quatro tipos de consultas ação: exclusão, atualização, acréscimo e criar tabela.

#### 4.0.5 - Consulta exclusão

Exclui um grupo de registros de uma ou mais tabelas. Por exemplo, você poderia utilizar uma consulta exclusão para remover produtos que estão descontinuados ou para os quais não há pedidos. Em consultas exclusão, você sempre exclui registros inteiros e não somente os campos selecionados dentro de registros.

#### 4.0.6 - Consulta atualização

Faz alterações globais em um grupo de registros, em uma ou mais tabelas. Por exemplo, você pode elevar os preços em 10 por cento de todos os laticínios, ou pode elevar os salários em 5 por cento das pessoas de uma determinada categoria de trabalho. Em uma consulta atualização, você pode alterar dados em tabelas existentes.

#### 4.0.7 - Consulta acréscimo

Adiciona um grupo de registros de uma ou mais tabelas ao final de uma ou mais tabelas. Por exemplo, suponha que você consiga alguns clientes novos e um banco de dados contendo uma tabela de informações sobre esses clientes. Para evitar digitar todas essas informações, você gostaria de acrescentá-las em sua tabela Clientes. As consultas acréscimo também são úteis para:

 Acrescentar campos baseados em critérios. Por exemplo, talvez você deseje acrescentar apenas os nomes e os endereços de clientes com pedidos expressivos.

Acrescentar registros quando alguns dos campos em uma tabela não existem na outra tabela.

#### 4.0.8 - Consulta criar tabela

Cria uma nova tabela a partir de todos ou de parte dos dados de uma ou mais tabelas. Você poderia utilizar este recurso por exemplo para criar cópias de segurança de suas tabelas.

#### 4.1 - Criando uma nova consulta

Selecione o objeto Consultas e clique no botão Novo. A seguinte janela surgirá:

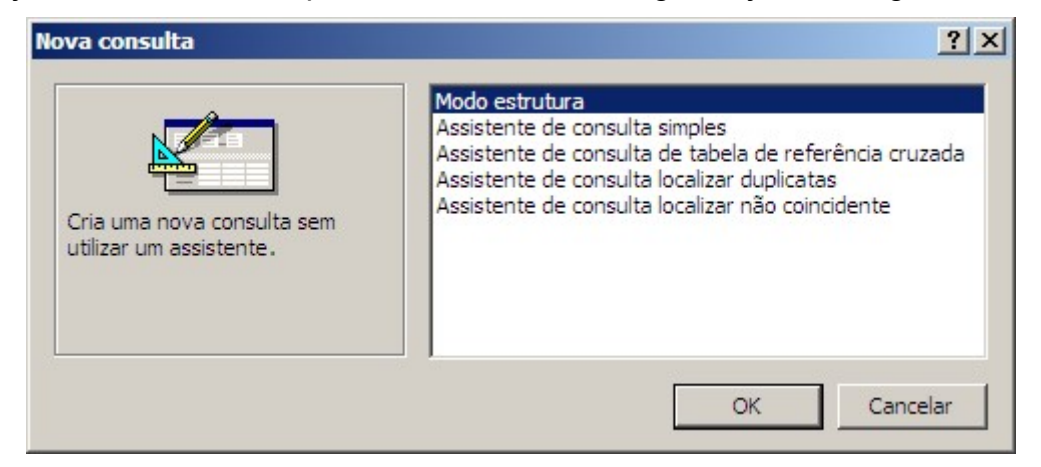

Figura 31

Selecione a opção Modo Estrutura e clique OK.

Selecione as tabelas de onde os dados deverão ser consultados e clique em **Adicionar**. Vamos adicionar a tabela de compromissos.

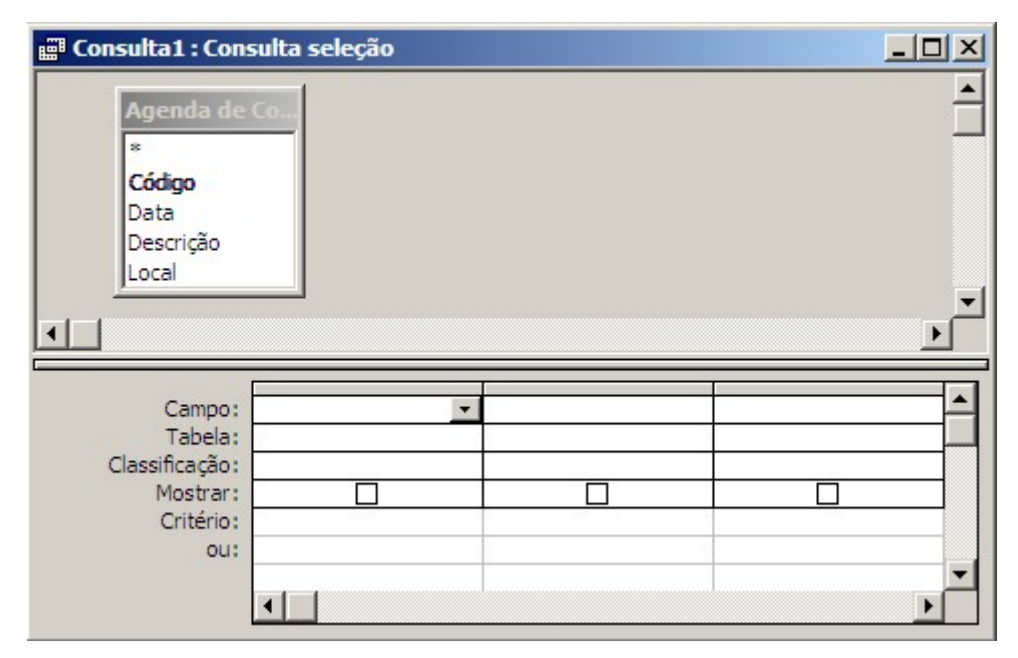

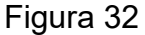

Iremos fazer uma consulta que selecione apenas os compromissos que ainda não ocorreram. Primeiramente devemos indicar quais campos da tabela farão parte da consulta. Utilizaremos todos os campos. Efetue um duplo clique em cada campo da tabela. Cada campo selecionado ficará em uma coluna na grade inferior. Teremos que definir um critério de pesquisa que limitará os registros listados. Para a nossa consulta utilizaremos o critério para o campo "Data", colocado a seguinte instrução ">=Agora()". Isto fará com que apareça apenas os registros com data igual ou superior a data atual do sistema.

Todos os campos ficarão com a opção Mostrar marcada. Isto fará com que os dados destes campos sejam listados com os registros. Caso não seja esta a sua idéia, desmarque esta opção.

Para facilitar, marcaremos a opção de classificação crescente para cada campo, com o objetivo de obter uma listagem em ordem.

| $-10x$<br><b>E Consulta1 : Consulta seleção</b>                                      |                           |                   |                   |                   |   |  |
|--------------------------------------------------------------------------------------|---------------------------|-------------------|-------------------|-------------------|---|--|
| Agenda de Co.<br>*<br>Código<br>Data<br>Descrição<br>Local<br>$\left  \cdot \right $ |                           |                   |                   |                   |   |  |
| Campo: Código                                                                        |                           | Data              | Descrição         | Local             |   |  |
|                                                                                      | Tabela: Agenda de Compror | Agenda de Compror | Agenda de Compror | Agenda de Compror |   |  |
| Classificação: Crescente                                                             |                           | Crescente         | Crescente         | Crescente         | ▼ |  |
| Mostrar:                                                                             | ☑                         | ⊽                 | ☑                 | ☑                 |   |  |
| Critério:                                                                            |                           | >Agora()          |                   |                   |   |  |
| ou:                                                                                  |                           |                   |                   |                   |   |  |
|                                                                                      |                           |                   |                   |                   |   |  |

Figura 33

Salve a consulta como "Próximos Compromissos". Para testar sua consulta basta usar o botão Executar consulta  $\cdot$  ou Abrir a consulta na janela Banco de Dados.

Para alterar o tipo de consulta, basta selecionar o botão Tipo de Consulta **e escolher o tipo de** consulta desejado.

Percebemos que ao visualizar o resultado da consulta, o campo Local é exibido apenas com os códigos. Podemos fazer com que apareçam os respectivos locais adicionando a tabela Local nesta consulta:

Abra a consulta de modo estrutura e clique no botão Mostra tabela <sup>c</sup>e e seleciona a tabela Local.

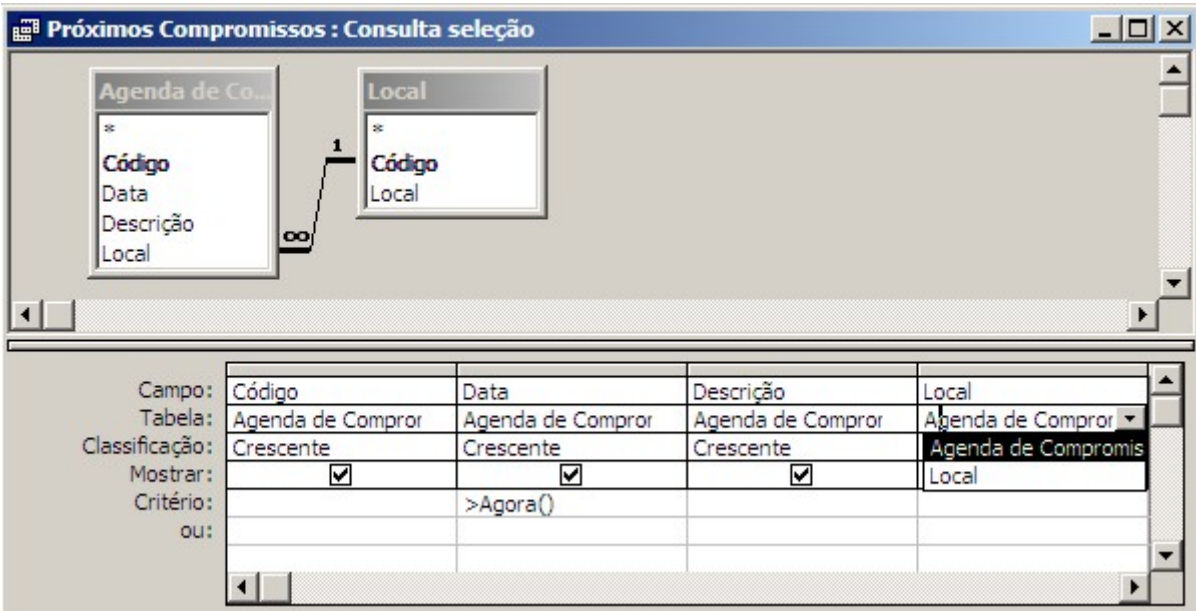

#### Figura 34

Na coluna do campo Local, altere a tabela para Local. Isto fará com que seja utilizado o campo Local da tabela Local na exibição do resultado da consulta. Veja um exemplo do resultado da consulta:

| Código          | Data de Início   | Descrição                                    | <b>Local do Compromisso</b> |
|-----------------|------------------|----------------------------------------------|-----------------------------|
| DO01            | 25/12/2003 NATAL |                                              | <b>BRAINEO</b>              |
| 0002            |                  | 27/ 1/2004 ENTREGAR PROJETO WEB HIPERMERCADO |                             |
| 0004            |                  | 1/1/2004 VISITAR OS AMIGOS                   | <b>HIPERMERCADO</b>         |
| * utoNumeração) |                  |                                              |                             |

Figura 35

## 4.2 - Exemplos de Critérios

A tabela a seguir mostra alguns exemplos comuns de critérios que você pode aplicar em suas consultas:

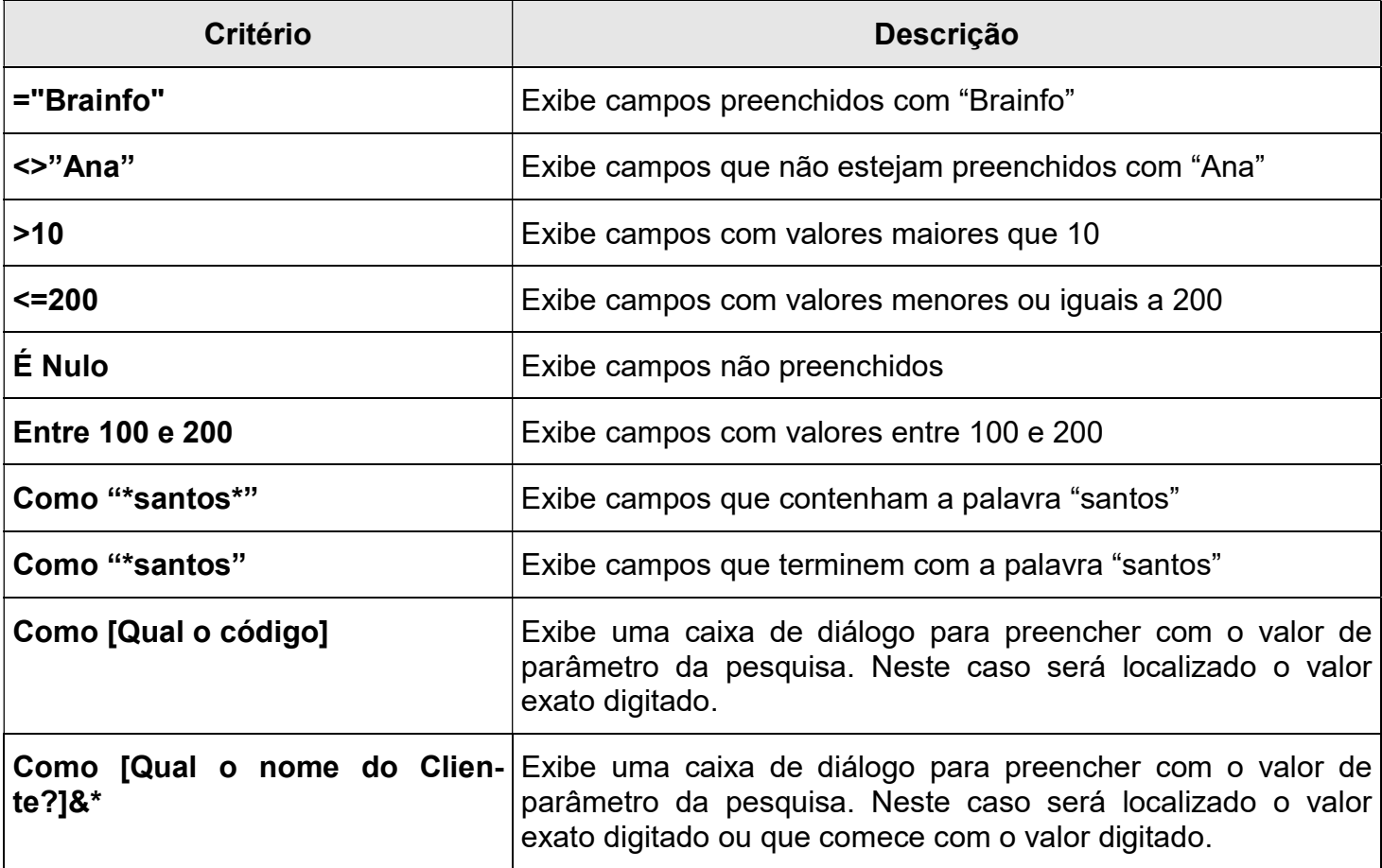

## Exercícios de Revisão

1 - Com o auxílio de seu professor, altere a tabela de compromissos como mostra a figura abaixo:

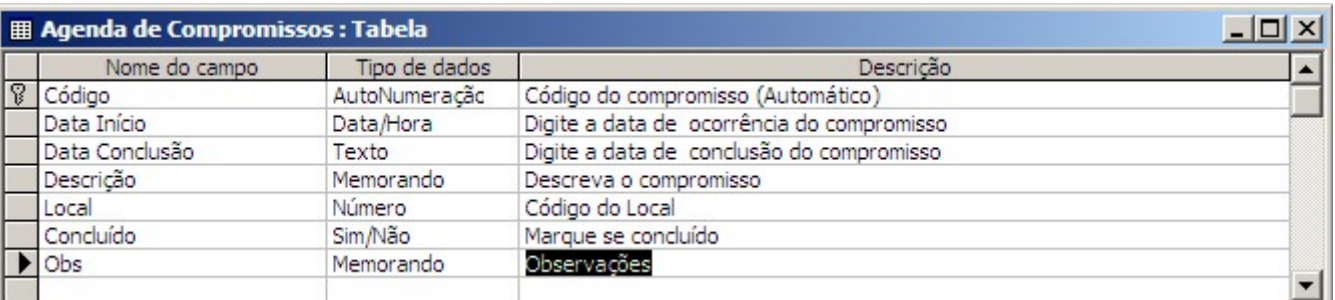

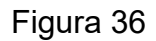

2 – Acrescente 10 novos registros a tabela de compromissos:

3 – Crie uma consulta de seleção que localize um compromisso com base nos dados digitados em uma caixa de diálogo e salve com o nome "Compromissos por Local":

4 – Crie uma consulta de seleção que localize os compromissos não concluídos e salve com o nome "Compromissos não Concluídos". Lembre-se que para o campo com tipo de dados sim/não, "0" é equivalente a não e "1" é equivalente a sim.

## Capítulo V — Formulários

## 5.0 - O que é um Formulário

Os formulários são máscaras utilizadas para apresentar os dados de uma tabela ou consulta. São muito utilizados para criar telas de apresentação, telas de cadastros ou telas de consultas. Os formulários serão a nossa interface para com o usuário que utilizará o banco de dados, já que este pode não estar familiarizado com tabelas e consultas do Access. Além de campos, podemos incluir nos formulários botões para que executem uma função específica como abrir outro formulário, navegar entre registros e até mesmo encerrar o Access.

## 5.1 - Criando um Formulário

Agora iremos criar um formulário para apresentar os dados da tabela "Agenda de compromissos":

Selecione o objeto Formulário e clique em Novo **algadovo** ou ALT+N.

Agora selecione o modo de criação desejado. Vamos optar pelo Assistente de Formulário.

Quando você já tiver prática em criar formulários, poderá testar as outras opções.

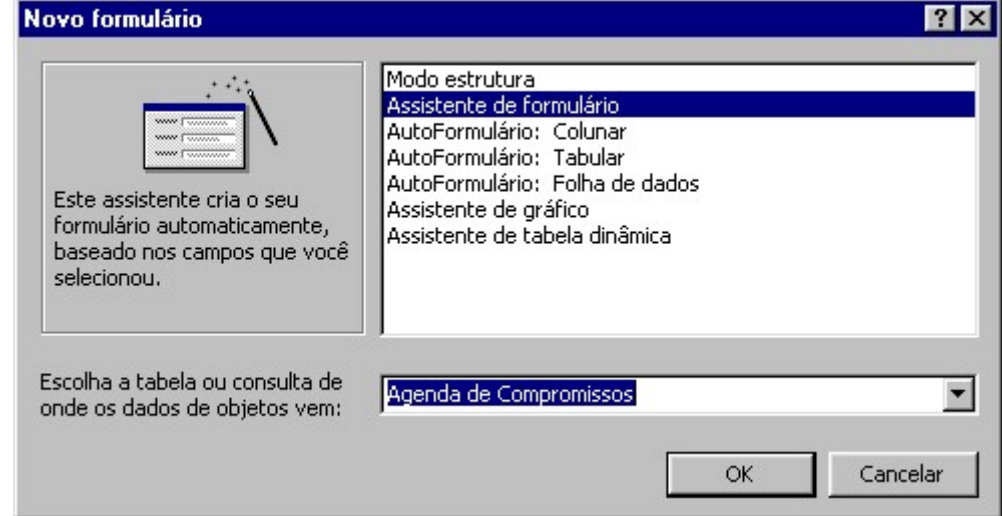

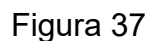

Abaixo, selecione a tabela "Agenda de Compromissos" e clique OK.

Selecione, usando os botões ao centro da janela, os campos da tabela que farão parte do formulário. Iremos selecionar todos os campos.

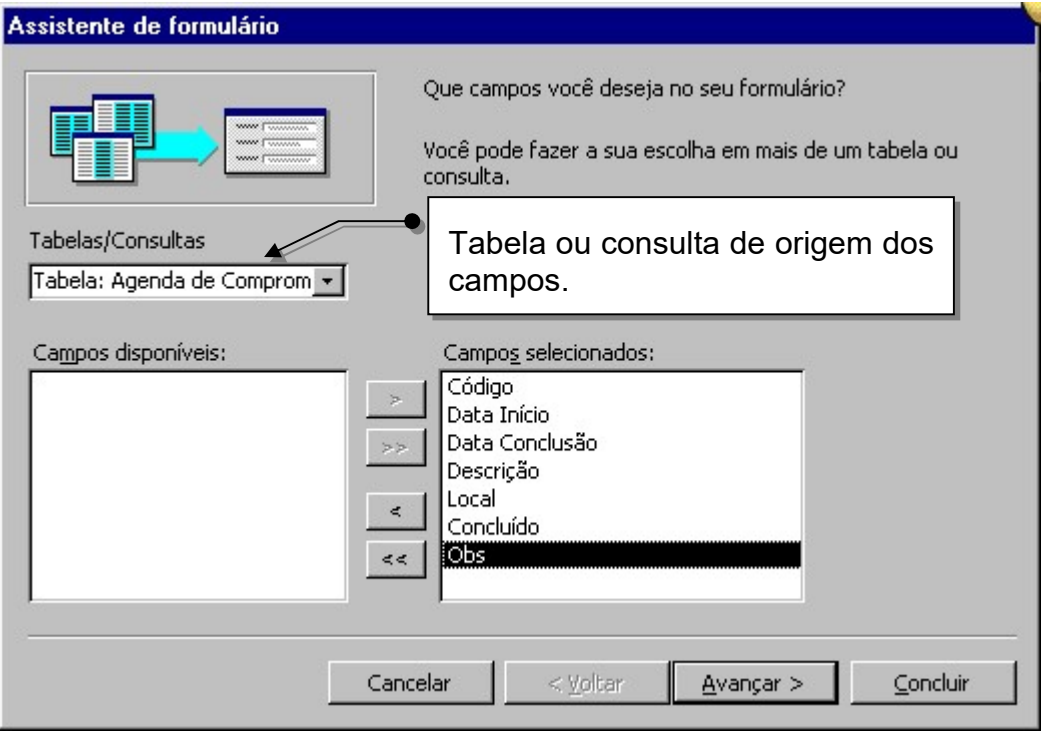

Figura 38

#### Clique em Avançar.

Selecione o Layout para exibição do formulário. O Layout especifica como as informações ficarão organizadas. Vamos selecionar a opção Coluna, fazendo com que os campos fiquem distribuídos formando uma única coluna. Neste Layout você verá um registro de cada vez.

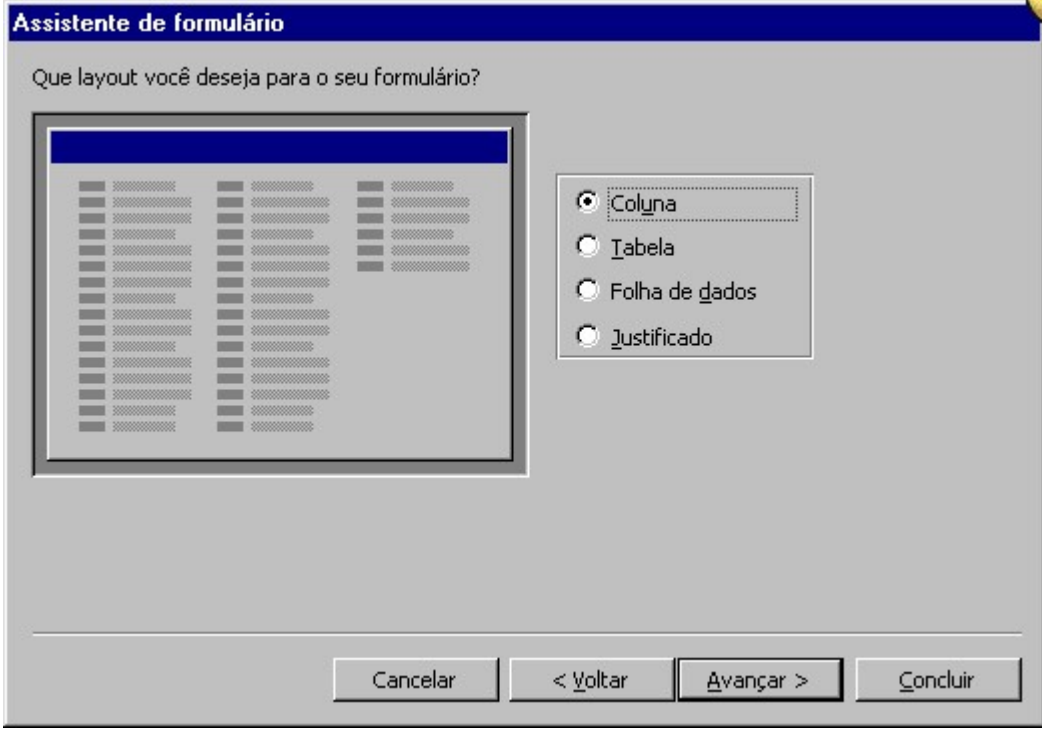

Figura 39

#### Clique Avançar.

FÁBIO RODRIGO BRANDÃO PAG. 32

Agora selecione o estilo que irá utilizar. Cada estilo acompanha uma formatação como cores, sombras, bordas e plano de fundo. Utilizaremos o Padrão.

#### Clique Avançar.

Nesta janela, especifique o título para o formulário que será "Compromissos" e deixe marcada a opção "Abrir o formulário para visualizar ou inserir informações".

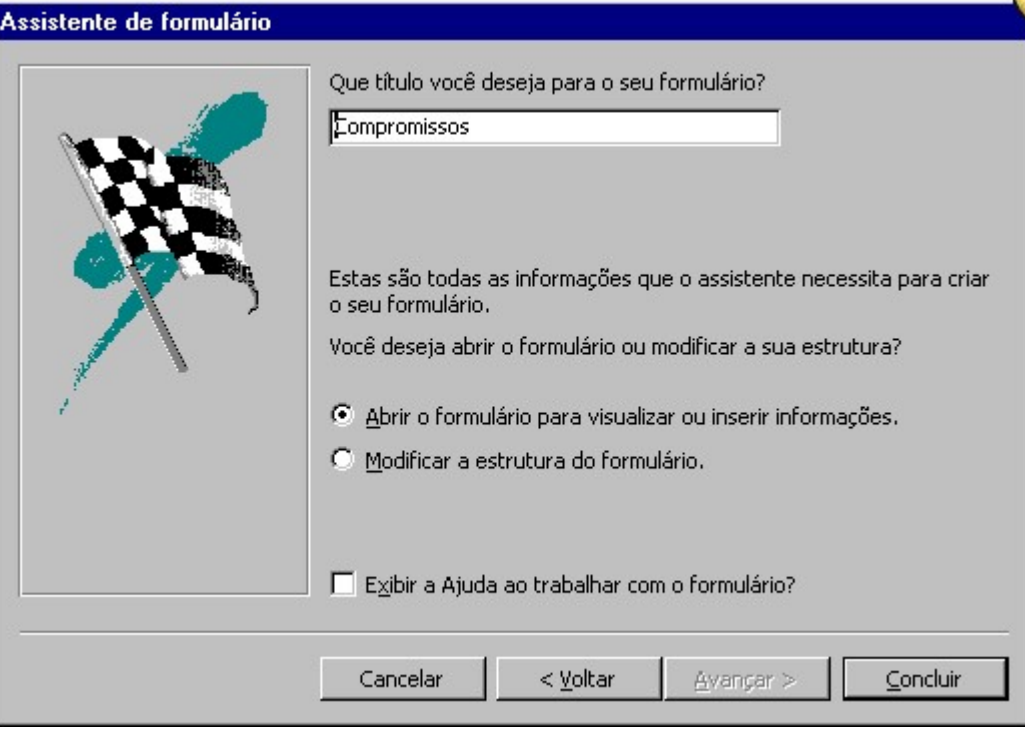

Figura 40

Para finalizar, clique Concluir.

Veja como ficará seu formulário:

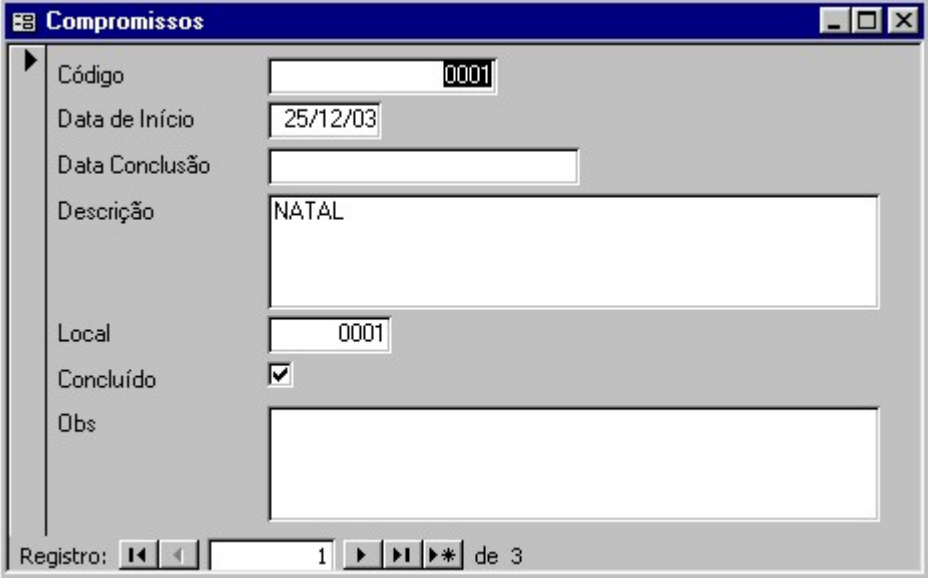

Figura 41

## Exercícios de Revisão

1 - Com o auxílio de seu professor, crie formulários para as seguintes Tabelas/Consultas do nosso Banco de Dados:

- a) Tabela: Local, Layout: Colunar, Estilo:Padrão.
- b) Consulta: Compromissos não Concluídos, Layout: Colunar Estilo:Padrão.
- c) Consulta: Próximos Compromissos, Layout: Tabular Estilo:Padrão.

## 5.2 - Personalizando o Formulário

Vamos aprender a personalizar nossos formulários com o objetivo de melhorar sua qualidade visual e sua utilização:

Selecione o formulário "Compromissos" e clique no botão Estrutura  $\mathbb{E}^{\text{Estrutura}}$  ou ALT+T.

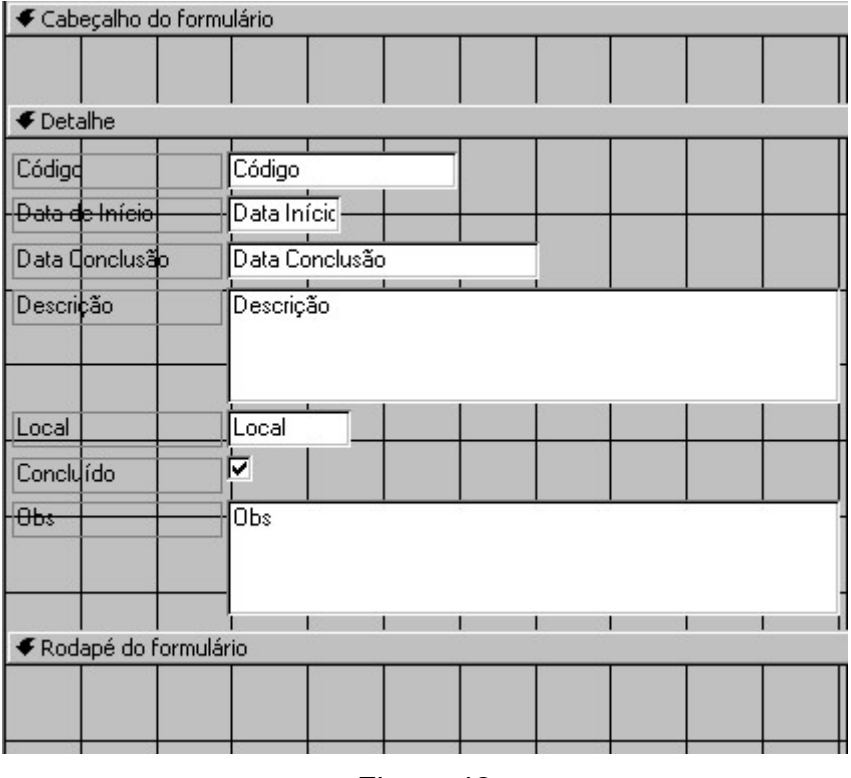

Figura 42

O formulário é dividido em seções de Cabeçalho, Detalhe e Rodapé. Para ajustar a área para cada seção, basta posicionar o ponteiro do mouse sobre a parte superior da guia da seção e arrastar. Também poderá aumentar a área do formulário posicionando o ponteiro do mouse no limite direito ou inferior da guia da seção e arrastar. Para um ajuste preciso, há uma régua na parte superior e no canto esquerdo da janela. Você pode exibir ou ocultar a régua através do menu Editar. Ajuste 1 cm para a seção de cabeçalho e rodapé.

Ao fundo do formulário você vê uma grade que também pode ser desabilitada através do menu Exibir.

#### 5.2.1 - Alterando a cor de preenchimento

Clique na guia da seção desejada e use o botão Preenchimento **3** 

Selecione uma cor igual para a seção de cabeçalho e rodapé e outra para a seção detalhe.

Tenha em mente que outras pessoas poderão usar o banco de dados que você fará, e talvez, elas o utilizem durante várias horas seguidas. Portanto cores suaves serão mais satisfatórias.

#### 5.2.2 - Inserindo um Rótulo

Muito útil para inserir títulos. Para inserir rótulos você deverá ativar a Caixa de Ferramentas clicando no botão <sup>\*</sup> na Barra de Ferramentas.

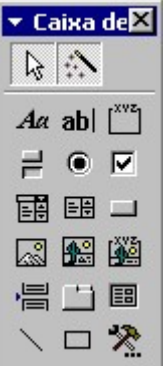

Clique na ferramenta Rótulo  $A^{\alpha}$  e clique na seção de cabeçalho. Digite um título para o formulário. Clique no botão Selecionar objetos  $\frac{1}{N}$ e use a barra de formatação para fazer ajustes.

Caso o tamanho da caixa de rótulo não seja suficiente, utilize as alças para dimensionar.

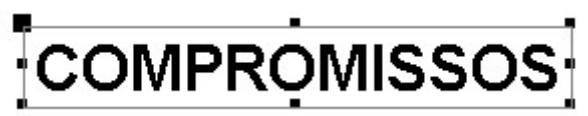

Para posicionar qualquer objeto no formulário, posicione o ponteiro na alça superior do canto esquerdo. Quando surgir uma mão indicadora, arraste para a posição desejada.

Para um preenchimento mais prático dos formulários, talvez você tenha que mudar os posicionamentos de alguns campos.

#### 5.2.3 - Criando Botões de Comando

Os botões serão muito úteis em seu formulário, pois através deles é que o usuário poderá executar ações em seu banco de dados.

Verifique se o Assistente  $\ddot{\mathbb{R}}$  encontra-se ativo na Caixa de Ferramentas. O assistente o auxiliará na criação do botão. Sem o auxílio do Assistente, você terá de criar um módulo para o botão.

Selecione a ferramenta **Botão de Comando de Caixa de Ferramentas.** 

Clique na seção onde o botão deverá ficar posicionado, no nosso caso, no rodapé. A posição do botão poderá ser alterada entre as seções assim como qualquer outro objeto dentro do formulário.

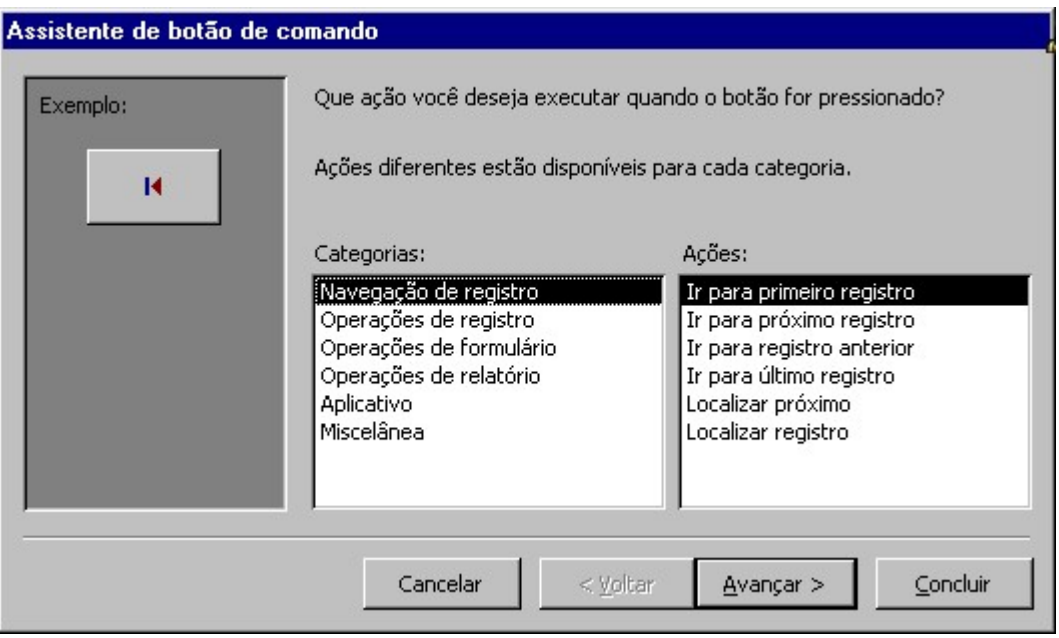

Figura 43

Selecione a categoria que será utilizada na criação do botão. Para cada categoria existe uma lista de ações.

Selecione Operações de formulário e escolha a ação Fechar formulário, e em seguida, clique Avançar.

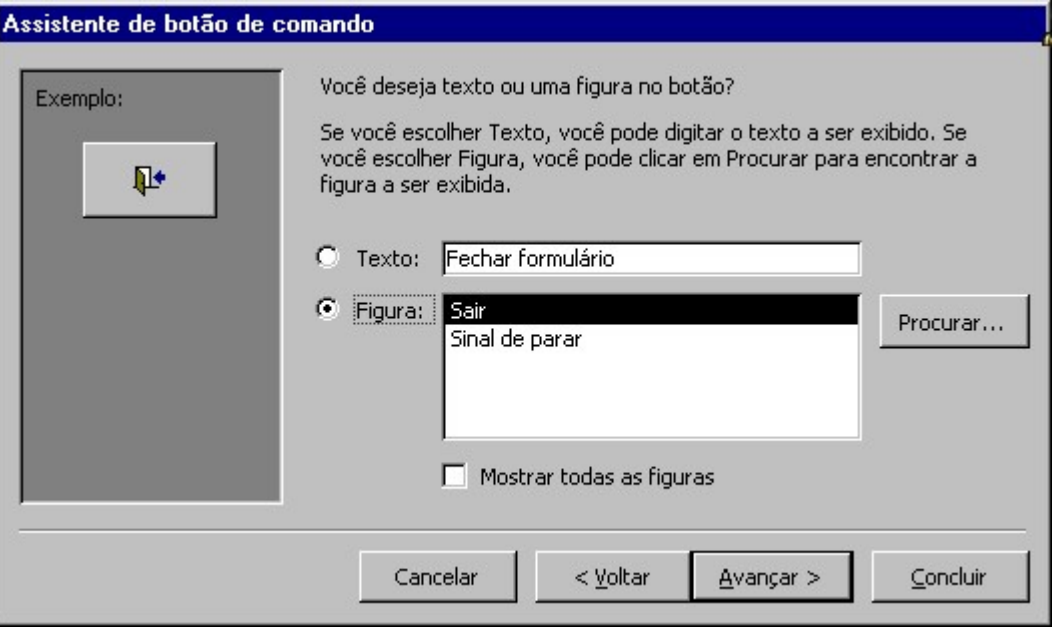

Figura 44

Você pode optar por representar a ação do botão com um texto ou uma figura. Vamos marcar a opção figura e selecionar a figura Sair. Marque a opção Mostrar todas as figuras se quiser obter uma lista completa de todas as imagens. Clique Avançar.

A próxima tela solicita um nome para o botão para que você possa fazer referências e ele no futuro. Normalmente estes nomes são usados para fazer referências aos botões quando utilizamos módulos. Como não utilizaremos módulos em nosso banco de dados, o nome dado aqui não será útil. Um

bom nome para este botão seria "Botão\_Fechar\_Compromissos". Clique Concluir. Agora é só dimensionar e posicionar o seu botão.

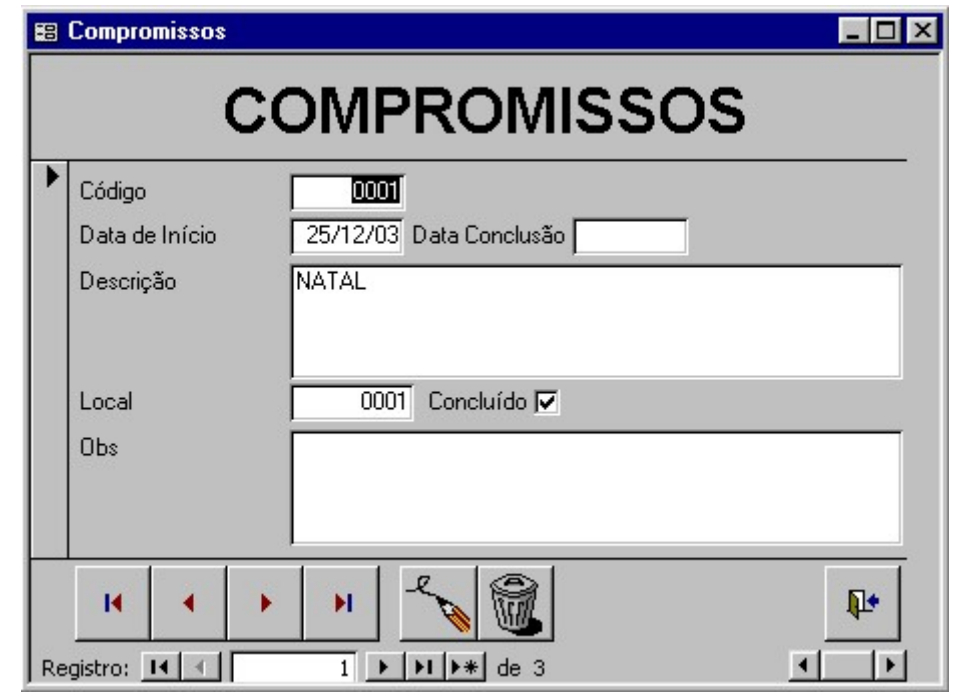

Com um pouco de trabalho, veja como poderá ficar o seu formulário:

#### Exercícios de Revisão

1 – Com o auxílio de seu professor, mude seu formulário "Compromissos" adicionando os botões de navegação de registro, inclusão e exclusão de registros.

2 – Incluir um título e os botões de navegação de registro, inclusão e exclusão de registros nos seguintes formulários:

a) Compromissos não Concluídos

b) Local

3 – Crie um botão no rodapé do formulário "Próximos compromissos" que abra o formulário "Compromissos" e use a imagem do lápis:

4 – Crie um formulário de apresentação do banco de dados como mostra a figura abaixo e salve com o nome "Principal":

Figura 45

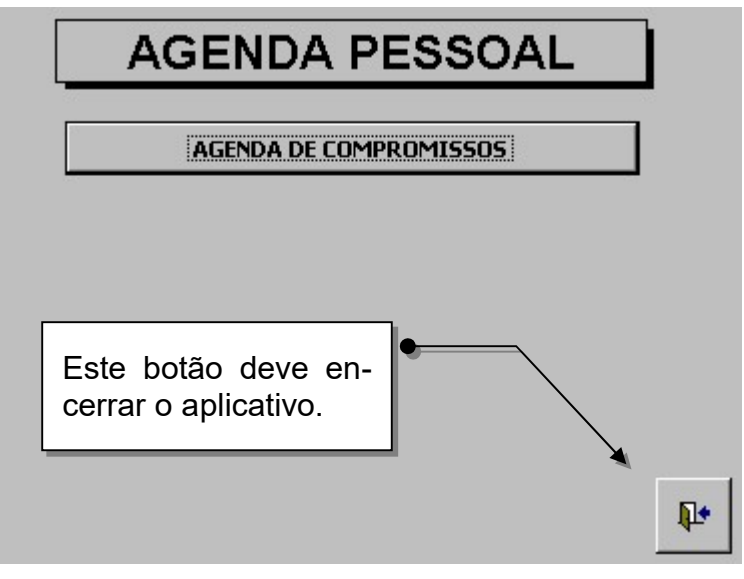

Figura 46 – Formulário de Entrada

#### 5.2.4 - Criando uma caixa de combinação

Como criamos um relacionamento entre a tabela de "Compromissos" e a tabela de "Local", não seria muito inteligente ficarmos digitando os locais dentro do formulário de compromissos. Para facilitar o preenchimento neste caso, iremos criar uma caixa de combinação para o campo Local que irá procurar e listar o conteúdo do campo Local na tabela "Local", proporcionando a simples seleção.

Abra o formulário "Compromissos" no modo Estrutura. Como não usaremos o campo Local atual, selecione-o e use a tecla DEL ou DELETE para excluí-lo.

Na Caixa de Ferramentas, selecione o botão caixa de combinação e clique dentro do formulário. A seguinte tela deverá aparecer:

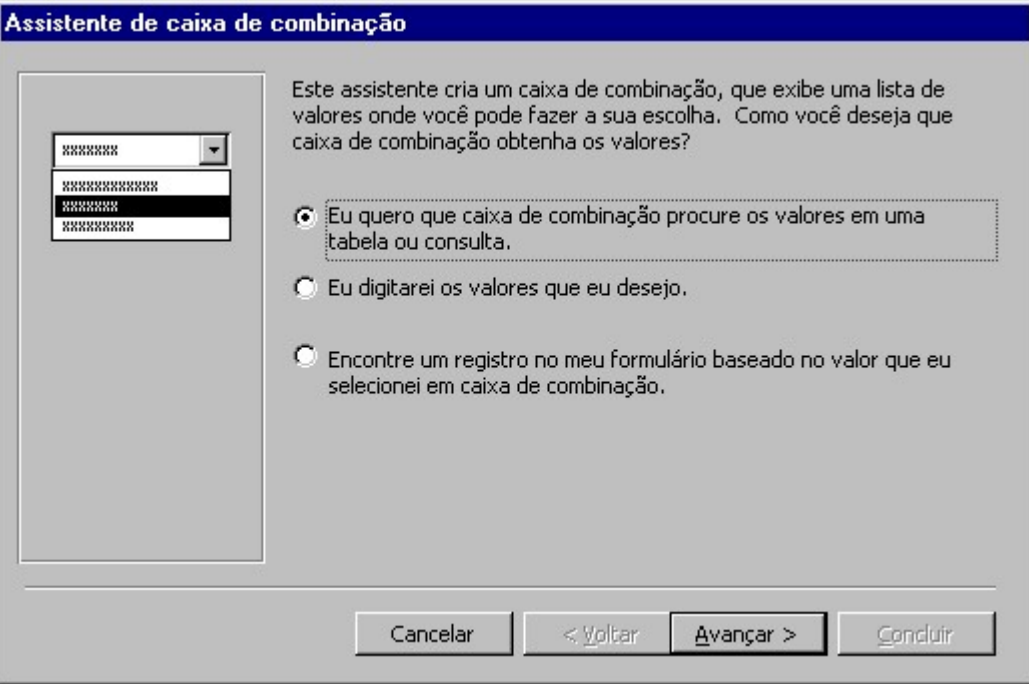

Figura 47

Deixaremos a primeira opção selecionada. Esta opção indica que a caixa de combinação irá procurar os valores para o campo L**ocal** em uma tabela ou consulta do banco de dados. **Clique Avançar**.

Na próxima tela, indique a tabela "Local" e clique em Avançar.

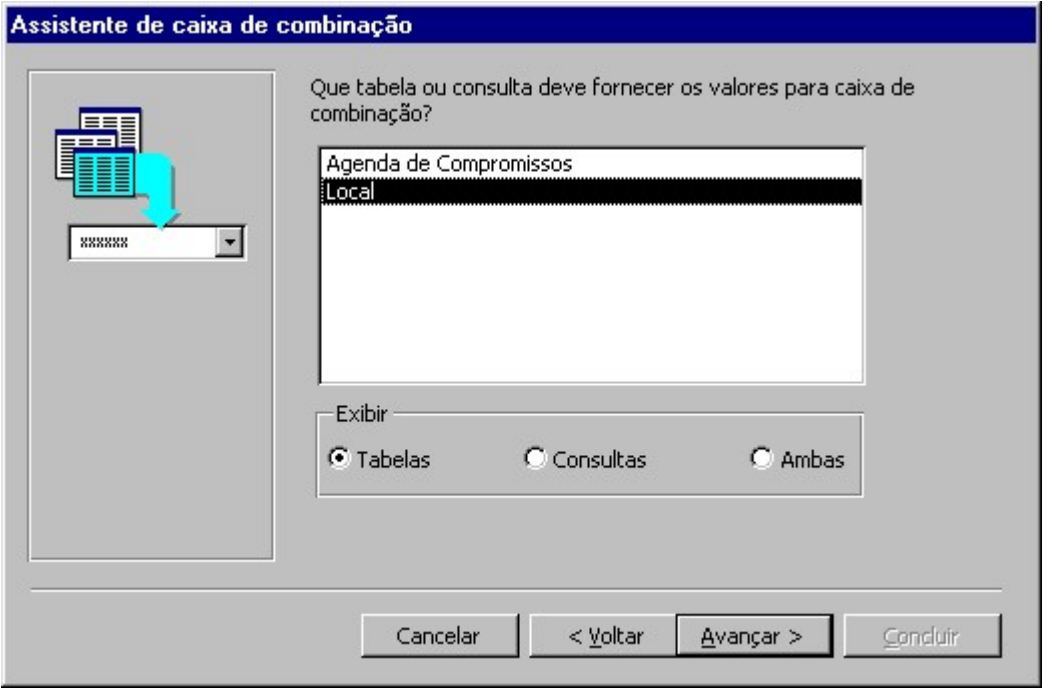

Figura 48

Selecione agora apenas o campo Local. Somente o campo Local armazena as informações que desejamos. Clique Avançar.

Na próxima tela, apenas ajuste a largura desejada para o campo e clique Avançar. Agora peça para armazenar o valor selecionado no campo Local e clique Avançar. Selecione um nome para o rótulo. Em nosso caso será "Local" e clique Concluir. Pronto, sua caixa de combinação está pronta, basta posicioná-la no formulário.

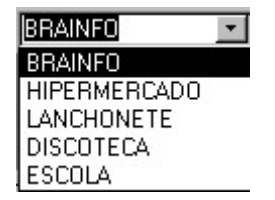

Figura 49 – Caixa de Combinação

## Capítulo VI — Relatórios

## 6.0 - O que é um Relatório

Estes servem para que possamos obter o resultado impresso de nossas tabelas e consultas. Um relatório é muito semelhante a um formulário, onde os campos determinados ficaram distribuídos em uma folha para ser impresso posteriormente.

Lembre-se antes de fazer um relatório, verificar qual o tipo de impressora será utilizado. Por exemplo, se o cliente usar uma matricial, será melhor economizar nos enfeites para ganhar tempo de impressão.

#### 6.1 - Criando um relatório

Para cria um novo relatório em seu banco de dados, selecione o objeto Relatório e:

Clique no botão Novo <sup>19 Novo</sup> ou ALT+N.

Na próxima janela, selecione o modo de criação do relatório. Utilizaremos o Assistente de Relatório. Não deixe de escolher a tabela ou consulta que será utilizada. Utilizaremos a consulta "Próximos Compromissos". Clique OK.

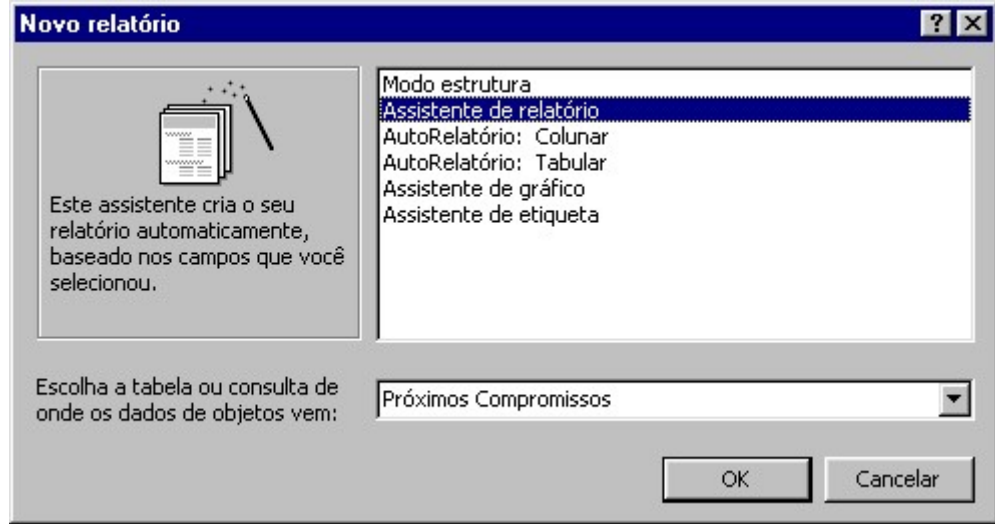

Figura 50

Selecione os campos Data de Início, Descrição e Local. Clique Avançar.

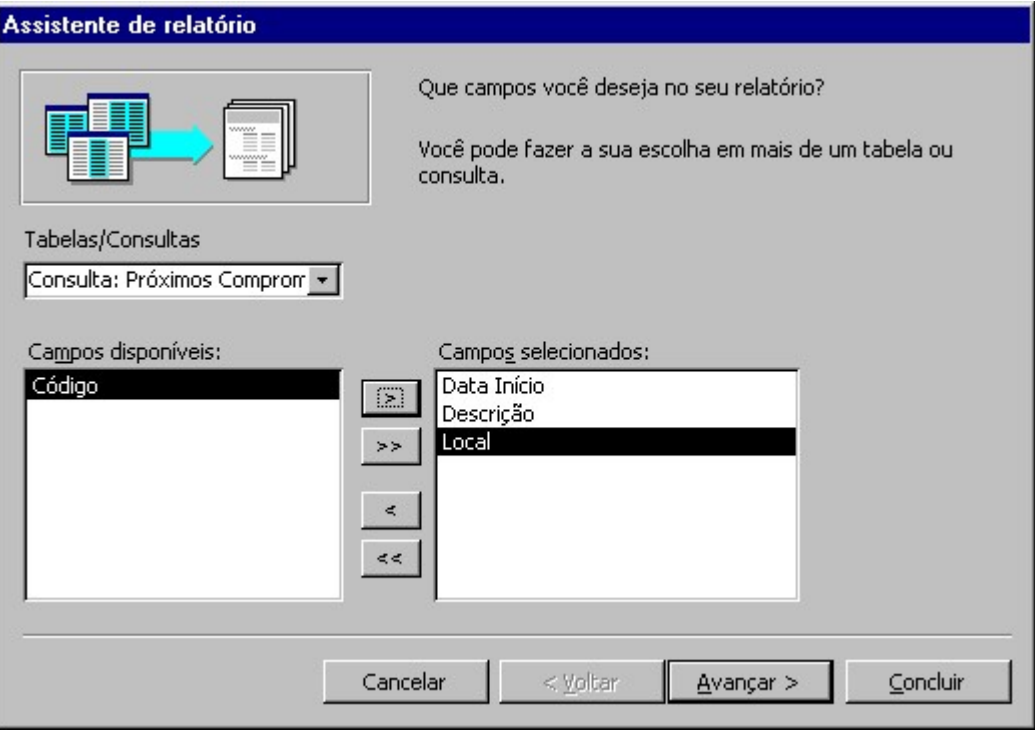

Figura 51

Como há um relacionamento para esta consulta usada como base do relatório, o Access habilita a possibilidade de exibir os dados por Local ou por Agenda de Compromissos. Escolheremos a sequnda opção. Clique Avançar.

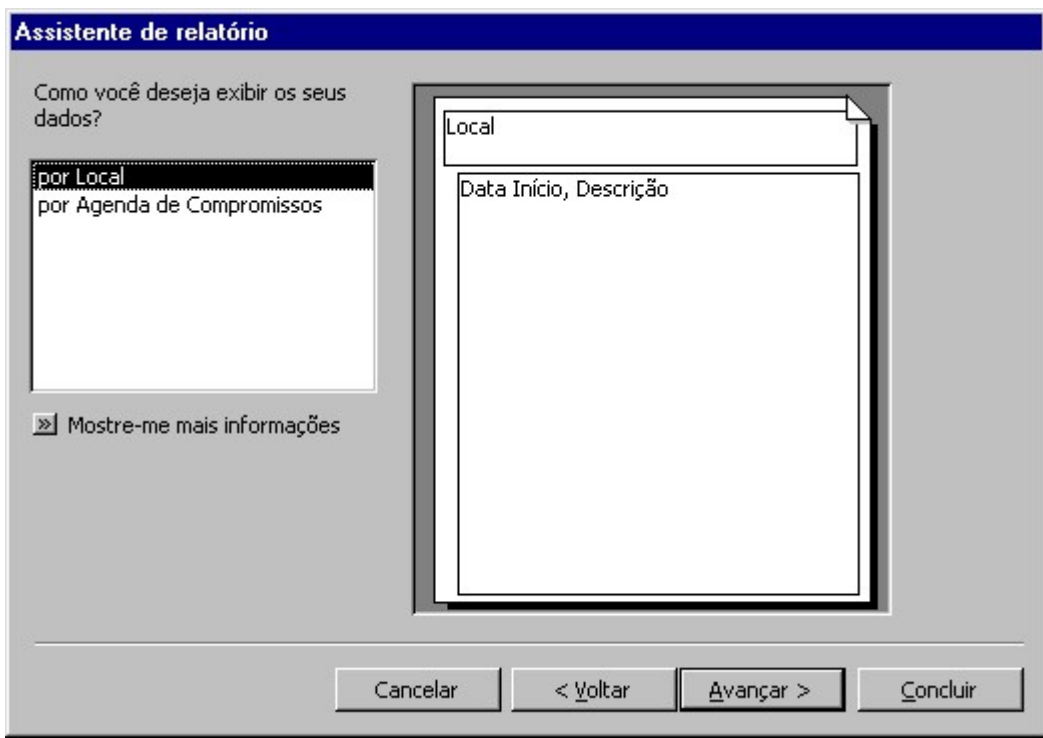

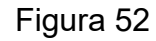

Na próxima tela, você poderá optar por adicionar níveis de grupo. Adicionaremos o Local como nosso nível. Clique Avançar.

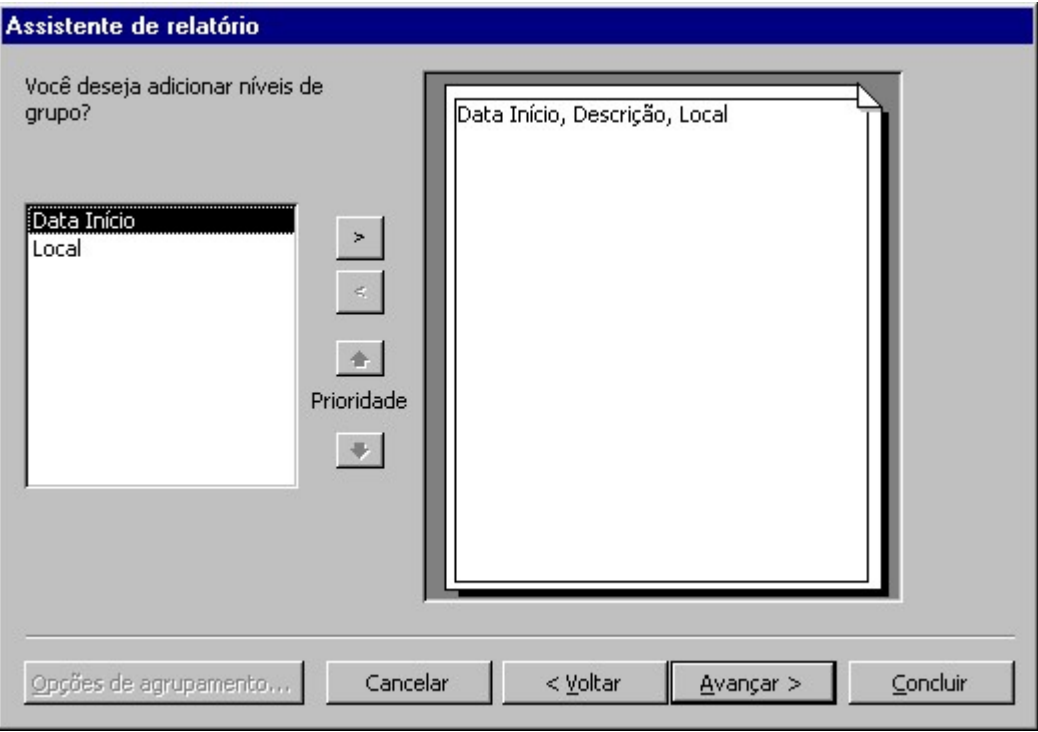

Figura 53

Após a inserção de vários níveis, você poderá usar os botões de prioridade para alterar a posição dos níveis de prioridade.

Na próxima tela você indicará por quais campos deseja classificar. Poderá utilizar um total de até 4 campos alternando-os entre classificação crescente ou decrescente, usando os botões ao lado direito de cada campo de classificação.

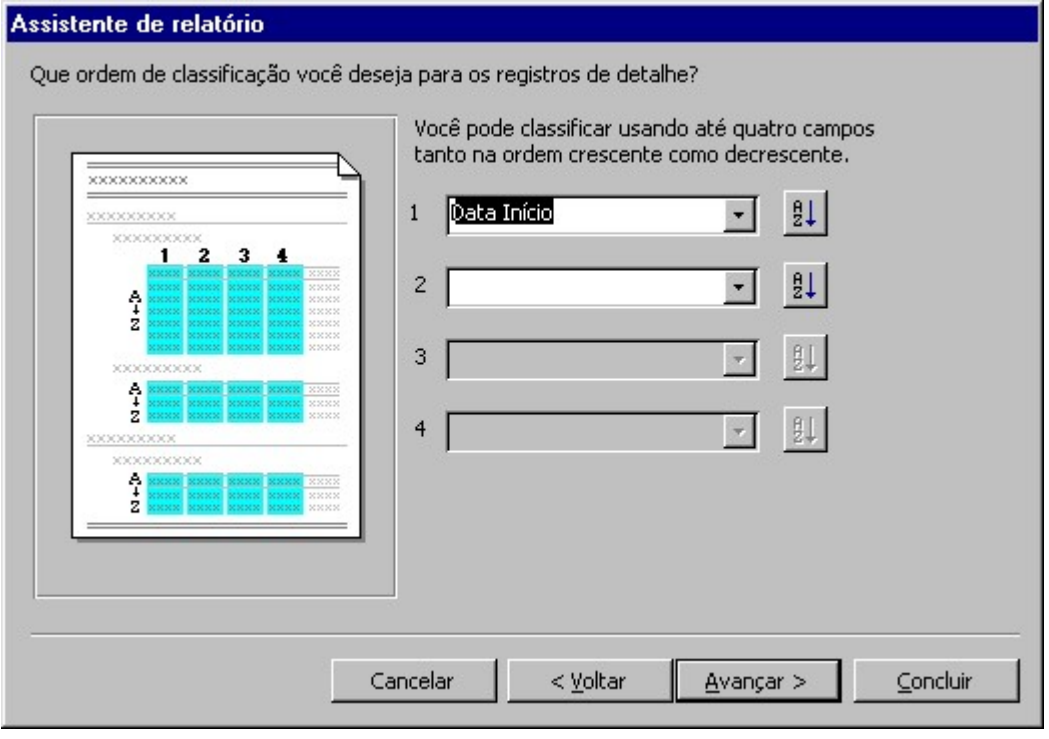

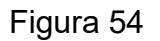

Vamos usar o campo "Data início". Os campos utilizados como níveis não poderão ser usados para classificação. Clique Avançar.

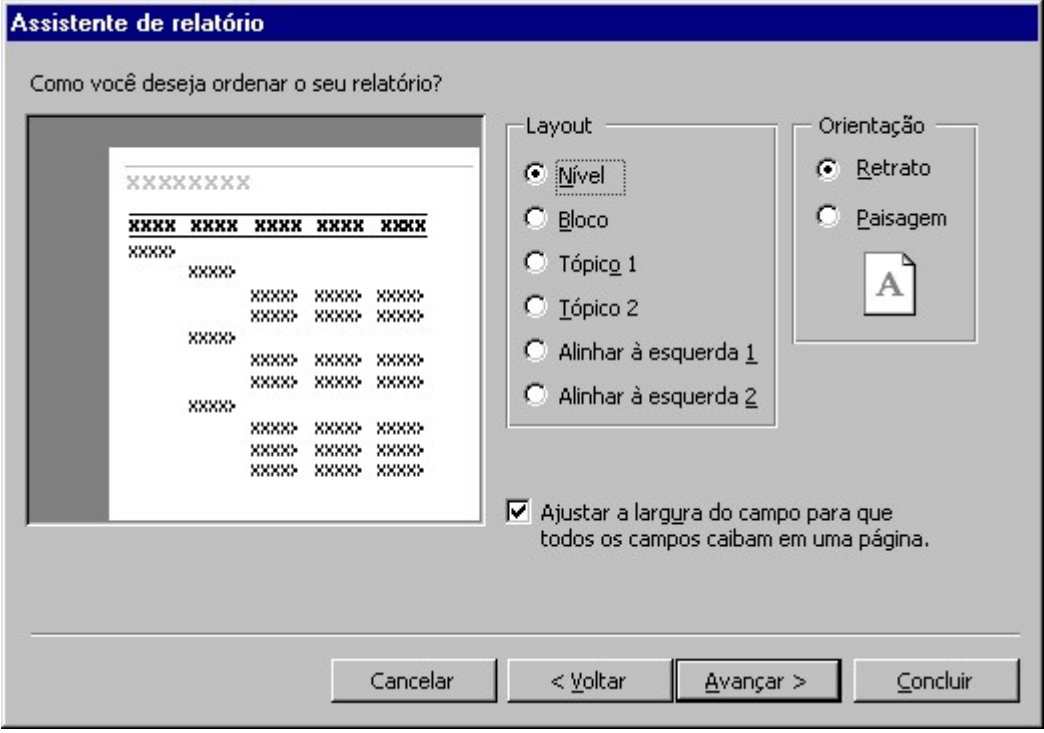

Figura 55

Escolha agora o Layout e a Orientação do papel. Se tiver muitos campos, será aconselhável que use Paisagem para a orientação e deixe ativa a opção "Ajustar a largura do campo para que todos os campos caibam em uma página". Vamos manter as configurações atuais e clicar Avançar.

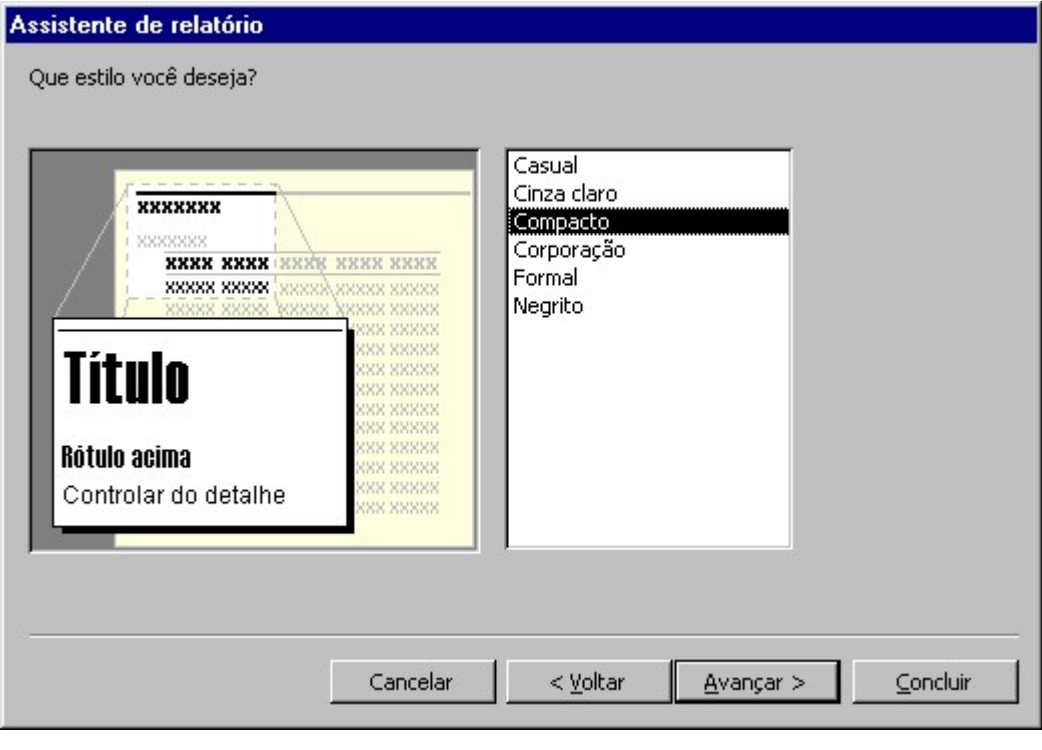

Figura 56

Escolha agora o estilo desejado para seu relatório. Cada estilo possui suas formatações específicas. Vamos usar o Compacto. Clique Avançar.

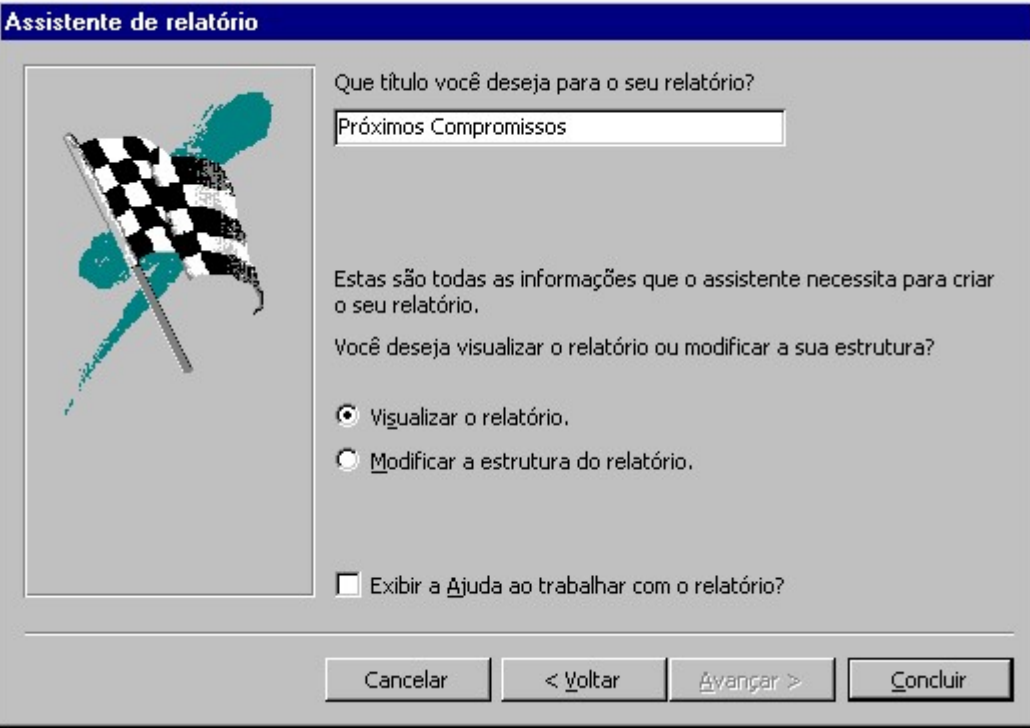

Figura 57

Agora digite um nome para seu relatório. Usaremos "Próximos Compromissos". Clique Concluir. Seu relatório deverá ficar com a seguinte aparência:

## **Próximos Compromissos**

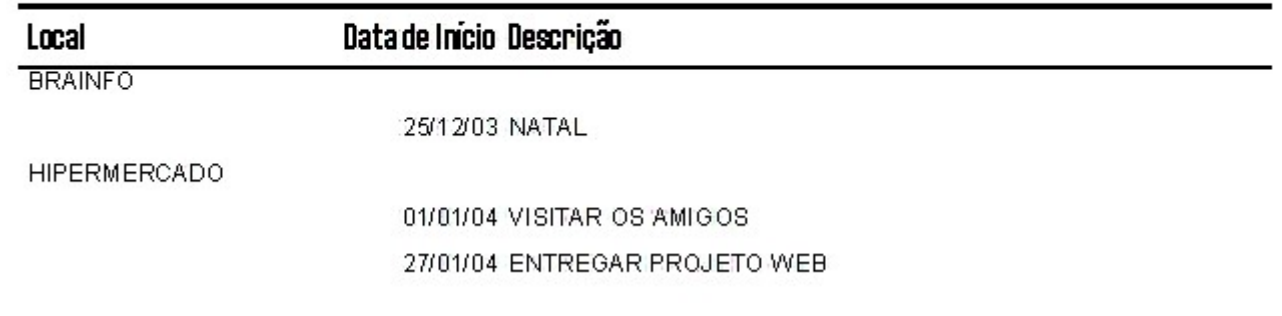

Figura 58

Você também poderá personalizar o seu relatório colocando-o em modo estrutura.

#### Exercícios de Revisão

1 – Com o auxílio de seu professor, crie relatórios para a tabela Local, e para a tabela Compromissos:

## Capítulo VII — Macros

## 7.0 - O que são Macros

Uma macro é um conjunto de uma ou mais ações onde cada uma efetua uma determinada operação, como abrir um formulário ou imprimir um relatório. As macros podem ajudá-lo a automatizar tarefas comuns. Por exemplo, você pode executar uma macro que imprima um relatório quando um usuário clicar em um botão de comando.

Uma macro pode ser composta de uma seqüência de ações ou um grupo de macros. Você também pode utilizar uma expressão condicional para determinar se, em alguns casos, uma ação será realizada quando uma macro for executada.

#### 7.0.1 - Grupos de Macros

Uma coleção de macros relacionadas que são armazenadas juntas sob um único nome e macro.

#### 7.0.2 - Expressão condicional

Uma expressão que o access avalia e compara com um valor específico. Se essa condição for cumprida, será realizado uma ou mais operações, caso contrário, o access ignorará as expressões relacionadas à condição e seguirá para a próxima expressão.

#### 7.0.3 - Criando uma nova Macro

Para criar uma nova macro, selecione na janela banco de dados o objeto Macros, e, clique no botão Novo  $\overline{a}$  Novo ou ALT+N. A janela macros surgirá:

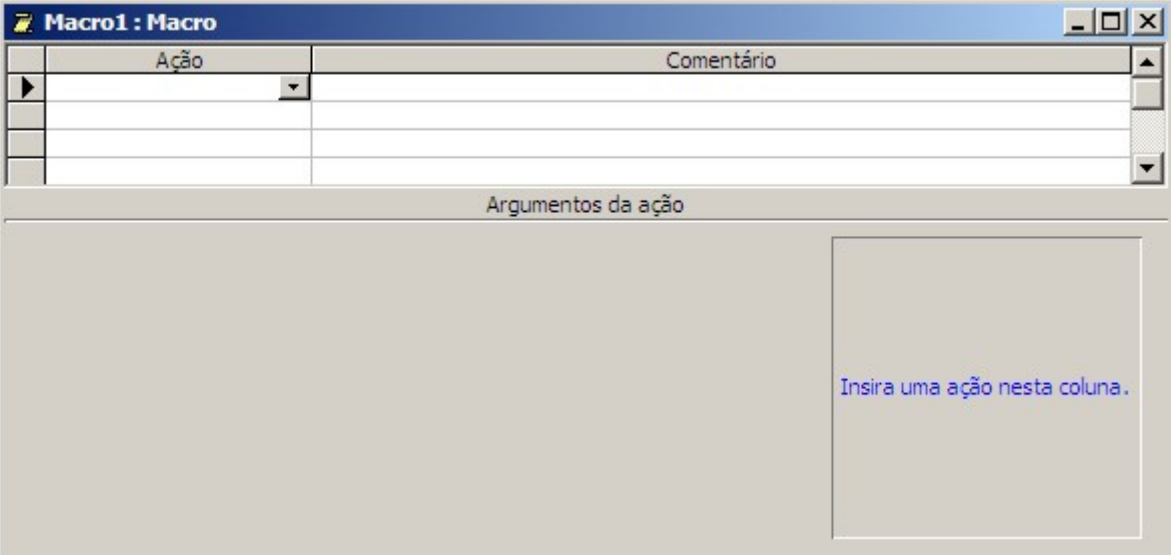

Figura 59

Nosso objetivo será criar uma macro que exibirá uma caixa de mensagem.

#### FÁBIO RODRIGO BRANDÃO PAGENCIA E A CONSTANTINO PAGENCIA E A CONSTANTINO PAGENCIA E A CONSTANTINO PAGENCIA E A CONSTANTINO PAGENCIA E A CONSTANTINO PAGENCIA E A CONSTANTINO PAGENCIA E A CONSTANTINO PAGENCIA E A CONSTANTINO

Na coluna ação você escolherá a ação "Caixa de Mensagem". Existem outras ações e várias linhas para que possamos acrescentar múltiplas ações para uma única macro. Na linha comentário, colocamos uma breve descrição sobre à macro. Esta descrição será útil quando você ou outra pessoa realizar a manutenção das macros. Colocaremos a seguinte descrição: "Exibe a caixa de mensagem com alerta o backup." A coluna comentário não é obrigatória.

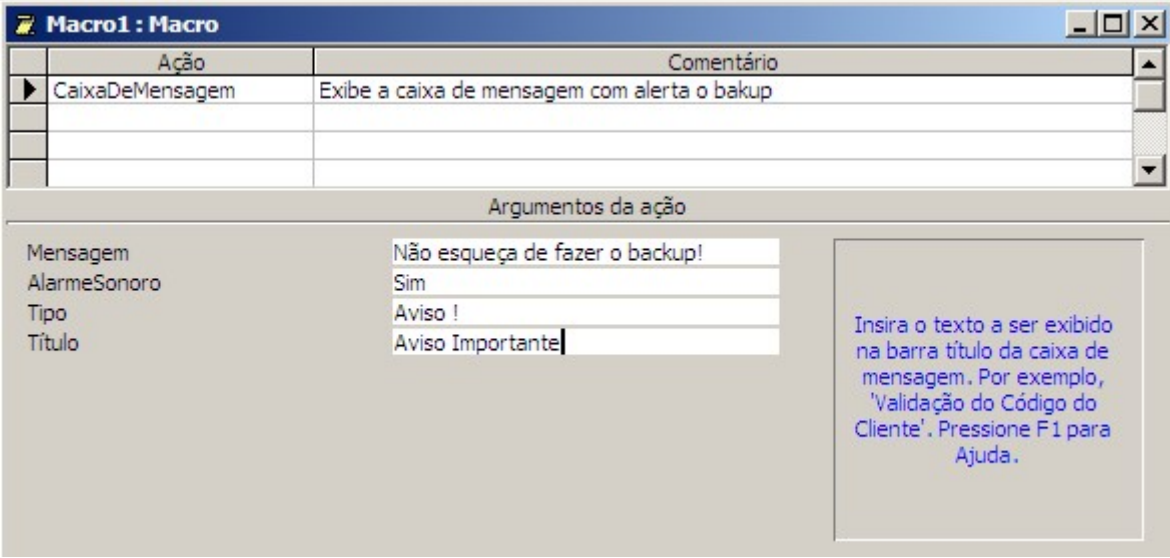

#### Figura 60

Agora preencheremos os argumentos da ação. Lembre-se que para cada ação selecionada, haverá uma lista específica de argumentos par preencher. Estes argumentos determinam as opções gerais para cada ação selecionada. Para nossa macro, preencheremos os seguintes argumentos:

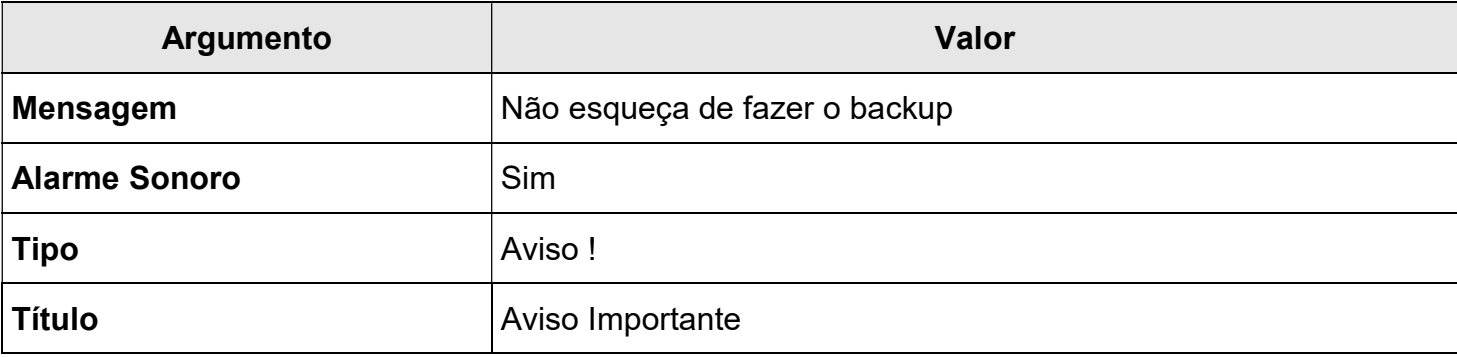

Para obter informações sobre cada tipo de argumento, selecione o argumento e visualize a dica que aparece no canto direito da janela macro.

Salve a macro com o nome "MSG Backup".

Para executar a macro, você poderá usar o botão Executar : na barra de ferramentas ou apenas abrir a macro.

## 7.1 - Macro Autoexec

Talvez você queira que uma determinada macro seja executada automaticamente assim que seu banco de dados for inicializado. Para fazer esta tarefa que pode ser muito útil para carregar formulários de entrada, salve sua macro com o nome "autoexec".

## Exercícios de Revisão

1 – Com o auxílio de seu professor, crie uma macro para exibir uma mensagem de boas vindas aos usuários do banco de dados.

2 – Crie uma macro chamada Autoexec para abrir o formulário "Principal".

## Capítulo VIII — Módulos

## 8.0 - O que são os Módulos

Os módulos são códigos de programação que podemos incluir no Access. Geralmente utilizamos os módulos para criarmos funções (comandos) que o access não tenha. Também podemos utilizar os módulos para substituir as Macros, pois são mais leves e são convertidos facilmente quando é necessário migrar para uma versão mais atual do Access. Entretanto o trabalho com módulos exige conhecimento de Lógica de Programação e m pouco de conhecimento em Visual Basic (linguagem de programação).

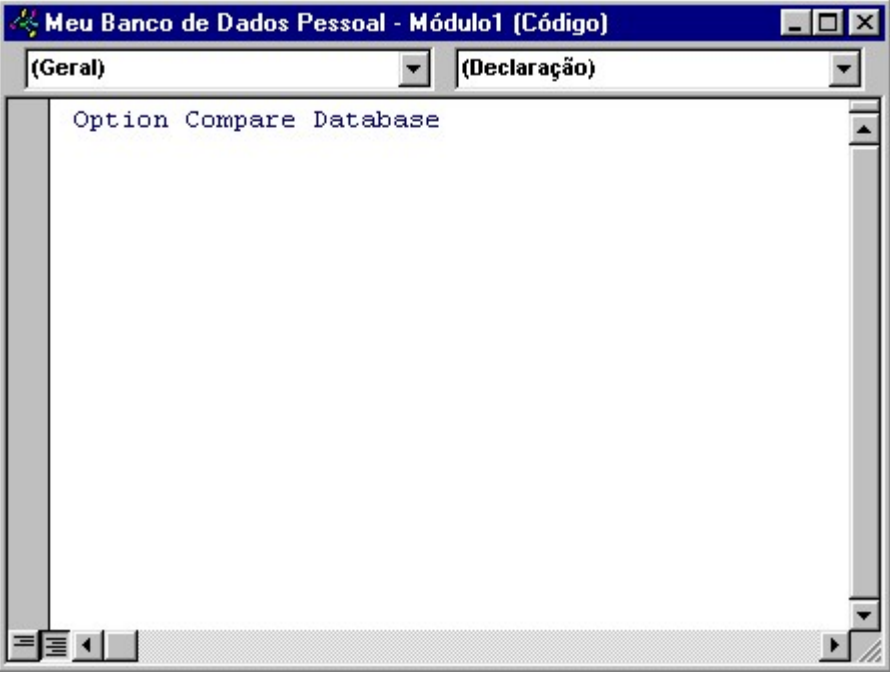

Figura 61 - Criando um novo módulo

Existem dois tipos básicos de módulos: módulos classe e módulos padrão. Cada procedimento em um módulo pode ser um procedimento Function ou um procedimento Sub.

## Capítulo IX - Informações complementares e Técnicas Avançadas

## 9.0 - Sobre o Access

#### 9.0.1 - Arquivos criados

Quando se trabalha com o Access, 3 tipos de arquivos podem ser criados: MDB (Arquivo de Dados Principal) onde ficam todas as informações do Banco de Dados, LDB, arquivo criado enquanto o banco de dados está aberto, mantendo as informações de bloqueio, (registros em edição, tabelas bloqueadas...) e, MDW, criado para armazenar todas as informações de segurança como senhas, grupos, usuários, permissões, etc.

#### 9.0.2 - Importando objetos de outros bancos de dados

Para importar um objeto de outro banco de dados, selecione o menu **Arquivo** do Access e escolha a opção Obter Dados Externos. Use a opção importar e selecione o banco de dados que armazena os objetos que serão importados. Selecione os objetos desejados e clique OK.

#### 9.0.3 - Definindo uma senha para acesso

É possível definir uma senha para o banco de dados. Para isto o banco de dados deve estar aberto no modo exclusivo. Para abrir um banco de dados em modo exclusivo use o botão ao lado direito do botão abrir.

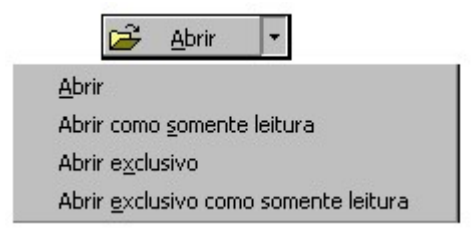

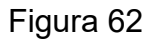

Selecione o menu Ferramentas e escolha Segurança. Clique na opção Definir senha do banco de dados. Lembre-se que esta senha será solicitada para desproteger o banco de dados.

Para desproteger o banco de dados ele também deverá ser aberto em modo exclusivo.

No modo exclusivo, uma única pessoa poderá usar o banco de dados naquele momento. Caso seu banco de dados seja utilizado em um ambiente de rede, os demais usuários deverão abandona-lo.

Observe que esta senha protege apenas o banco de dados que uma vez aberto, disponibilizará todos os seus objetos.

### 9.1 - Sobre Tabelas

#### 9.1.1 - Exportando tabelas

Você poderá exportar tabelas para outros bancos de dados com muita facilidade. Use o botão direito do mouse sobre a tabela que deseja exportar e clique na opção exportar. Você deverá selecionar o banco de dados para onde a tabela será exportada e poderá optar por exportar apenas a definição ou a definição e os dados.

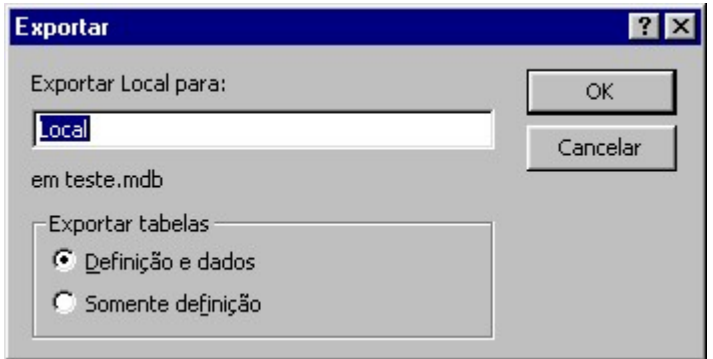

Figura 63 - Exportando uma tabela

#### 9.1.2 - Importando tabelas

Para importar uma tabela de outro banco de dados, selecione o menu **Arquivo** do Access e escolha a opção Obter Dados Externos. Use a opção Importar e selecione o banco de dados que armazena as tabelas que serão importadas. Na guia tabela, selecione uma ou mais tabelas e clique OK.

#### 9.2 - Sobre Relatórios

#### 9.2.1 - Impressora

Para poder trabalhar com relatórios, você precisa ter pelo menos uma impressora instalada em seu sistema. Não será necessário ter a impressora fisicamente caso você não vá imprimir os relatórios.

#### 9.2.2 - Exibir o status de impressão

Clique duas vezes no ícone da impressora ao lado do relógio na barra de tarefas do Windows. Quando um arquivo é impresso, o ícone da impressora desaparece.

## Exercícios Extras

1 - Crie uma Tabela chamada "Lista de Contatos" com os seguintes campos abaixo e determine as propriedades para cada campo:

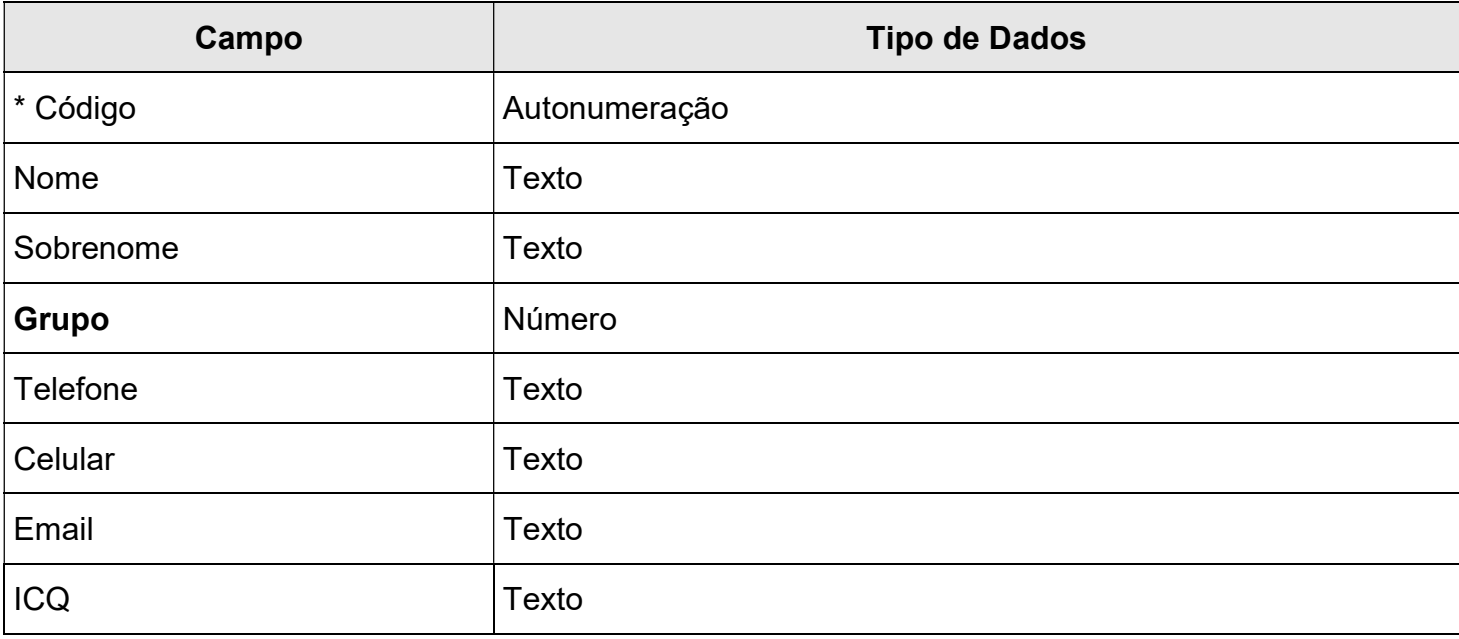

2 - Crie uma Tabela chamada "Grupos de Contatos" com os seguintes campos abaixo e determine as propriedades para cada campo:

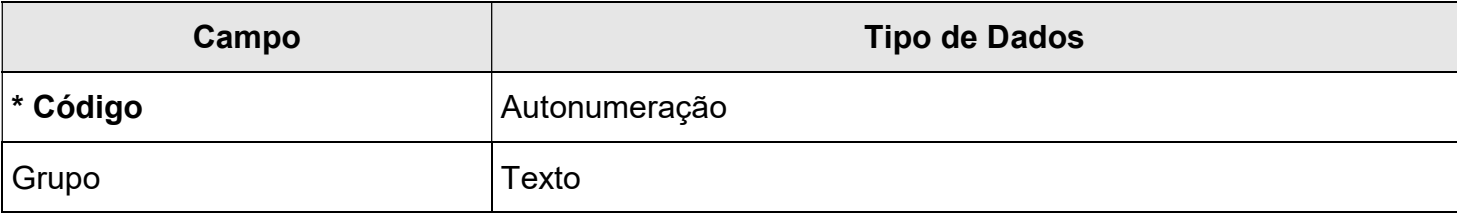

3 – Preencha 5 registros na tabela "Grupos de Contatos" e 3 registros na tabela "Lista de Contatos":

4 – Crie um relacionamento entre a tabela "Grupos de Contatos" e a tabela "Lista de Contatos":

- 5 Crie uma consulta que pesquise os Contatos por grupo:
- 6 Crie uma consulta que pesquise os Contatos por nome:
- 7 Crie um relatório para a consulta de contatos por grupo:
- 8 Crie um relatório para a consulta de contatos por nome:
- 9 Crie um formulário para a tabela de contatos:
- 10 Crie um formulário para a tabela de grupos:
- 11 Crie botões no formulário principal para acesso aos formulários de contatos e grupos:
- 12 Defina uma senha para seu banco de dados: